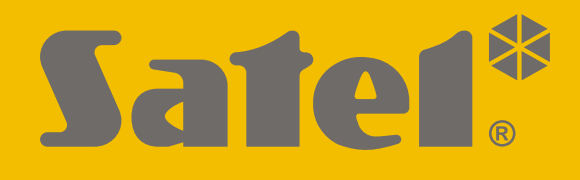

# **INT-TSH2**

# **Dotyková klávesnica**

 $\epsilon$ 

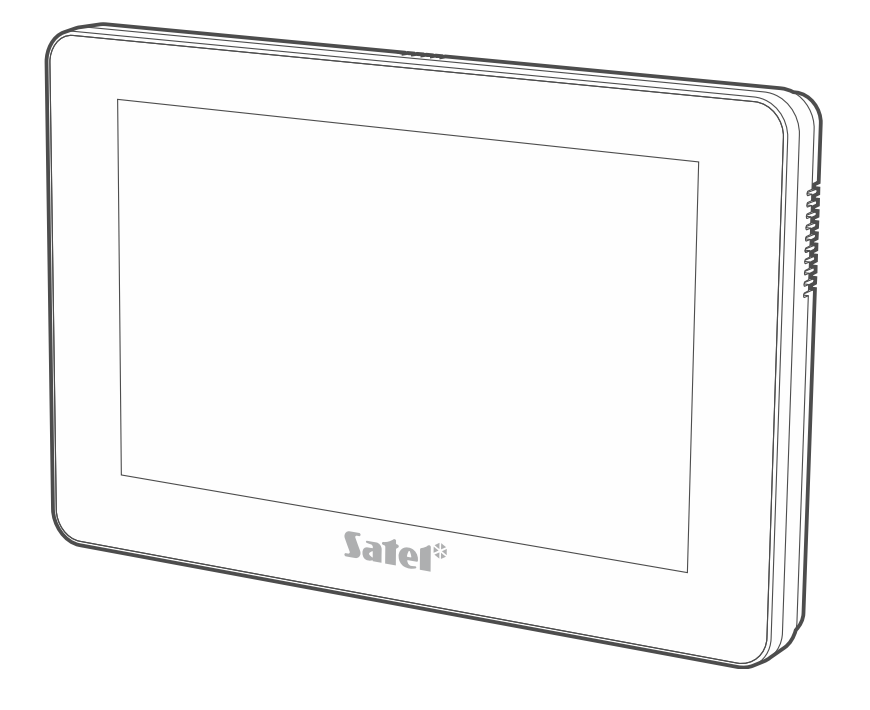

**Inštalačná príručka**

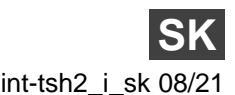

Programová verzia 2.00 int-tsh2\_i\_sk 08/21

SATEL sp. z o.o. • ul. Budowlanych 66 • 80-298 Gdansk • POĽSKO tel. +48/58 320 94 00 **www.satel.eu**

# **DÔLEŽITÉ**

Klávesnica musí byť inštalovaná kvalifikovanými odborníkmi.

Pred používaním zariadenia sa oboznámte s touto príručkou.

Vykonávanie akýchkoľvek úprav na zariadení, ktoré nie sú autorizované výrobcom, alebo vykonávanie opráv znamená stratu záruky na zariadenie.

#### **Upozornenie**

Toto zariadenie je zariadením triedy A. V obytných priestoroch môže spôsobovať elektrické rušenia.

Firma SATEL si dala za cieľ neustále zvyšovať kvalitu svojich výrobkov, čo môže znamenať zmeny v technickej špecifikácii a v programovom vybavení. Informácie o vykonaných zmenách je možné nájsť na internetovej stránke: https://support.satel.pl

## **Vyhlásenie o zhode je dostupné na adrese www.satel.eu/ce**

V príručke sa môžu vyskytnúť nasledujúce symboly:

- - upozornenie;
	- dôležité upozornenie.

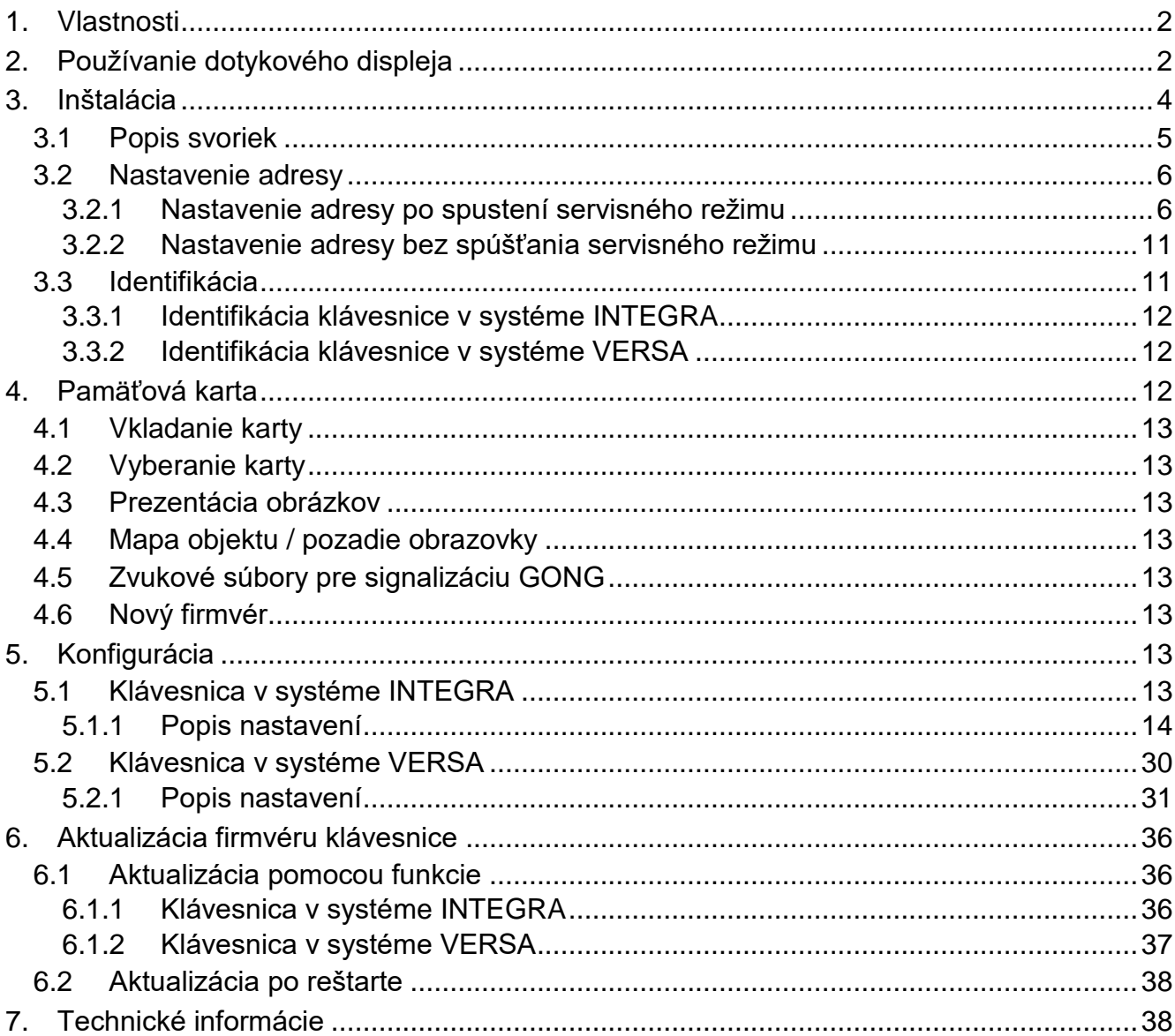

Klávesnica INT-TSH2 umožňuje obsluhu a programovanie ústrední zo série INTEGRA (verzia firmvéru 1.20 alebo novšia) a VERSA (verzia firmvéru 1.06 alebo novšia).

# <span id="page-3-0"></span>**1. Vlastnosti**

- Dotykový displej:
	- uhlopriečka: 7",
	- rozlíšenie: 1024 x 600,
	- hĺbka farby: 24 bpp.
- Konfigurovateľné obrazovky užívateľa.
- Obsluha zabezpečovacieho systému pomocou ikon.
- Ovládanie zabezpečovacieho systému pomocou makropríkazov urýchľujúcich spúšťanie funkcií.
- Možnosť zobrazovania máp chráneného objektu.
- Intuitívne menu užívateľa s ikonami.
- Konfigurovateľný šetrič.
- Možnosť zobrazovania prezentácie obrázkov.
- Zabudovaná čítačka pamäťových kariet microSD.
- Zabudovaný reproduktor na zvukovú signalizáciu.
- 2 programovateľné drôtové vstupy (obsluhované ústredňou zo série INTEGRA):
	- obsluha detektorov typu NO a NC, detektorov roliet a vibračných detektorov,
	- obsluha konfigurácie EOL, 2EOL a 3EOL (3EOL v prípade ústrední INTEGRA Plus),
	- programovateľná hodnota vyvažovacích rezistorov.
- Sabotážna ochrana pred otvorením krytu a pred odtrhnutím zo steny.

# <span id="page-3-1"></span>**2. Používanie dotykového displeja**

Nižšie sú popísané gestá, ktoré je možné používať.

## **Dotknutie**

Dotknúť sa prstom ikony na displeji.

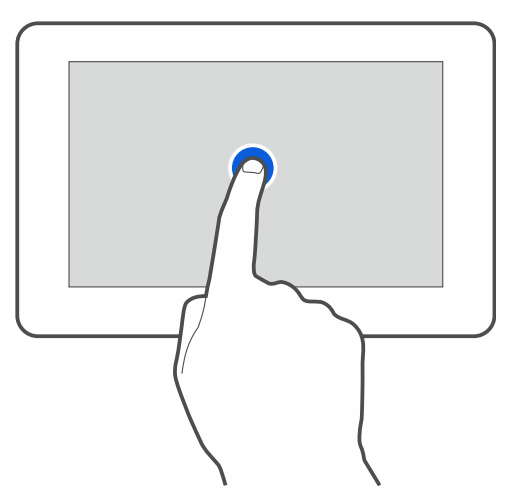

## **Dotknutie a podržanie**

Dotknúť sa prstom ikony na displeji a podržať 3 sekundy.

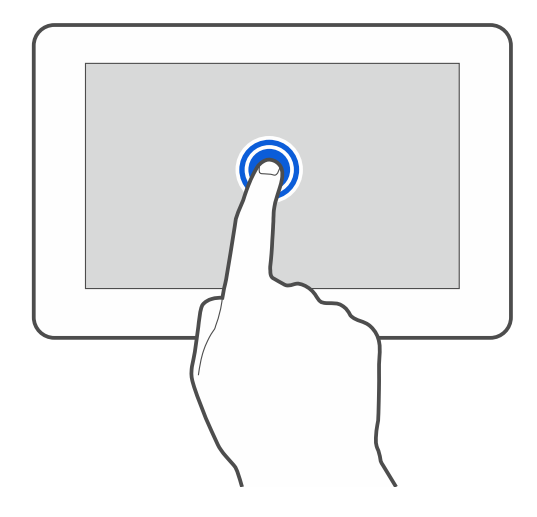

## **Presunutie nahor / nadol**

Dotknúť sa prstom displeja a presunúť prst nahor alebo nadol, na:

- presunutie displeja nahor / nadol (pohybovanie sa medzi šetričom / obrazovkou užívateľa / hlavnou obrazovkou menu užívateľa),
- presúvanie zoznamu.

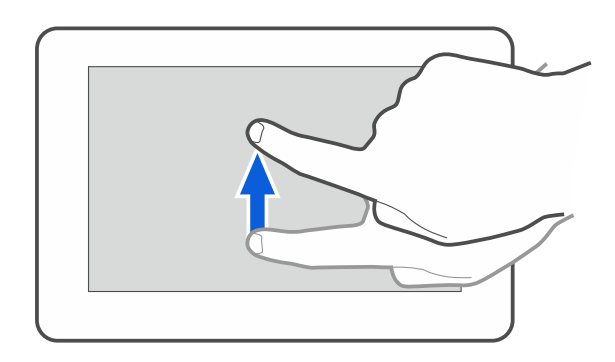

## **Presunutie doprava / doľava**

Dotknúť sa prstom displeja a presunúť prst doľava alebo doprava, na presúvanie obrazovky doľava / doprava, (zobrazenie predchádzajúcej / nasledujúcej obrazovky). V prípade šetriča, je možné týmto gestom vypnúť / zapnúť prezentáciu obrázkov.

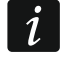

*Prezentácia obrázkov je dostupná, aj je v klávesnici vložená pamäťová karta, na ktorej sú umiestnené grafické súbory.*

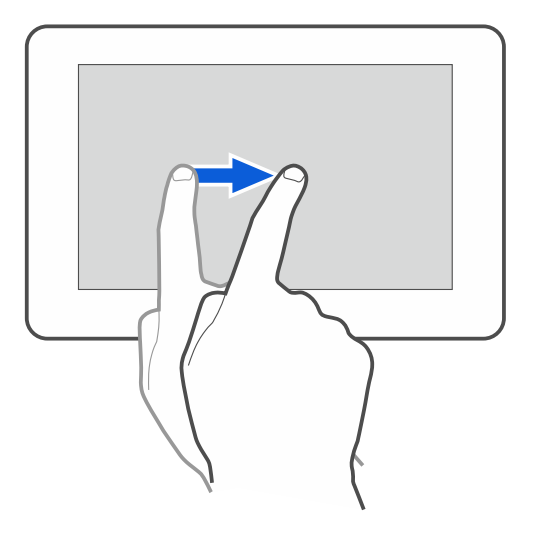

## **Presunutie doprava od hrany (návrat na predchádzajúcu obrazovku)**

Dotknúť sa prstom displeja pri ľavej hrane a presunúť prst doprava, na návrat na predchádzajúcu obrazovku. Gesto obsluhované v menu užívateľa a v servisnom menu (netýka sa ukončenia servisného režimu).

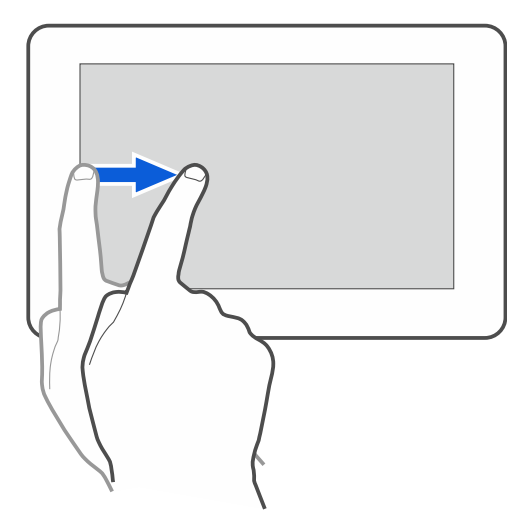

# <span id="page-5-0"></span>**3. Inštalácia**

## **Všetky elektrické pripojenia treba vykonávať pri vypnutom napájaní.**

Klávesnica INT-TSH2 je určená na montáž do interiérov. Miesto montáže musí zaisťovať jednoduchý a pohodlný prístup užívateľovi systému.

1. Otvoriť kryt klávesnice (obr. [1\)](#page-5-1). Nástroj na obrázku, určený na otváranie krytu, je dodávaný s klávesnicou.

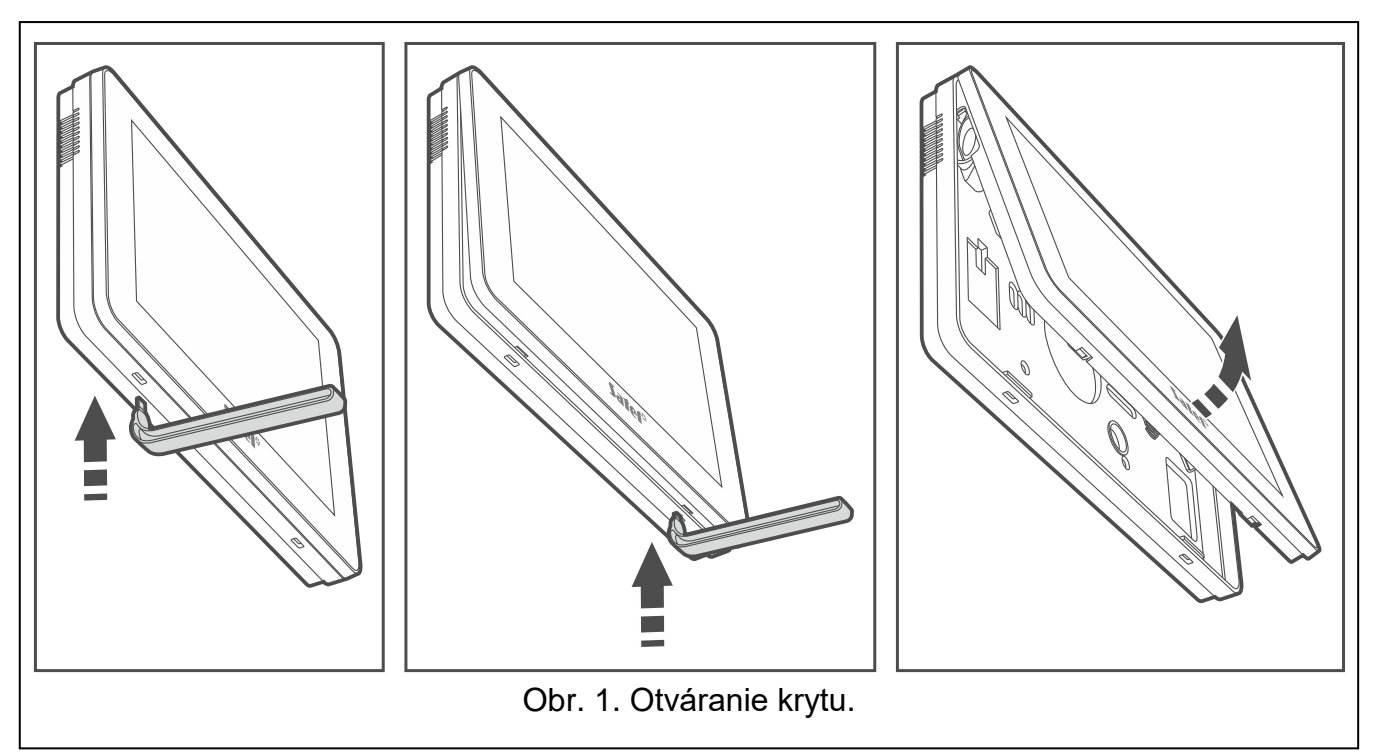

- <span id="page-5-1"></span>2. Priložiť základňu krytu na stenu a označiť polohu montážnych otvorov.
- 3. Do steny vyvŕtať otvory na hmoždinky.
- 4. Cez otvor v základni krytu pretiahnuť kábel.
- 5. Svorky DTM, CKM a COM klávesnice prepojiť so zodpovedajúcimi svorkami komunikačnej zbernice zabezpečovacej ústredne (obr. [2\)](#page-6-2). Na vykonanie prepojenia sa odporúča použiť netienený kábel bez krútených párov. Pri použití kábla typu "krútené páry", treba pamätať, že jedným krúteným párom vodičov sa nesmú ťahať signály, CKM (clock) a DTM (data). Vodiče zbernice musia byť vedené v jednom kábli. Dĺžka vodičov nesmie presiahnuť 300 m.
- 6. Pripojiť vodiče na vstupy Z1 a Z2, ak majú byť na ne pripojené detektory (detektory pripojiť rovnako ako na vstupy na hlavnej doske ústredne).
- 7. Pripojiť vodiče napájania na svorky KPD a COM. Klávesnica môže byť napájaná priamo zo zabezpečovacej ústredne, z expandéra so zdrojom, alebo z prídavného zdroja. Tabuľka zobrazuje požiadavky týkajúce sa vodičov napájania (KPD a COM) v prípade použitia vodičov s priemerom 0,5 mm.

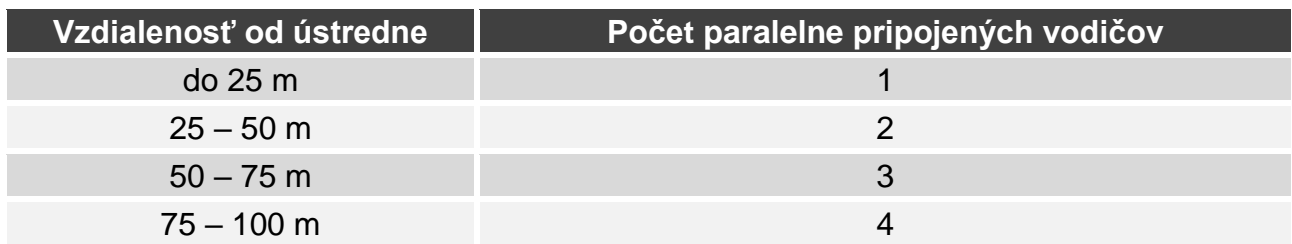

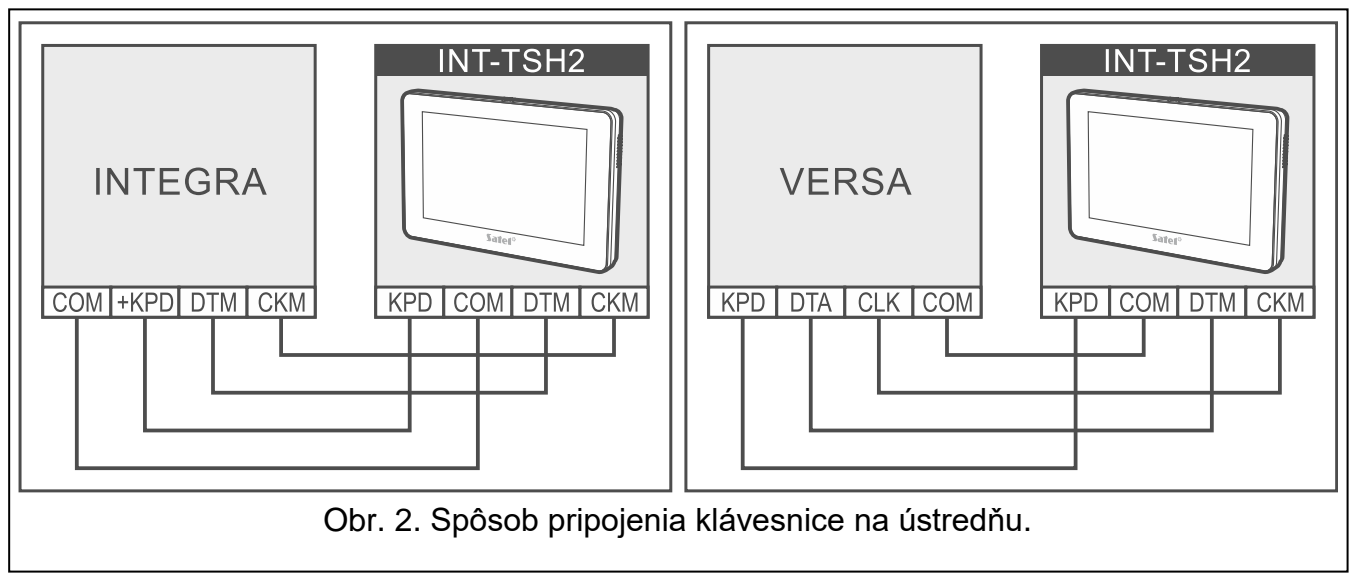

<span id="page-6-2"></span>8. Nasadiť predný panel a zacvaknúť ho.

## <span id="page-6-0"></span>**3.1 Popis svoriek**

<span id="page-6-1"></span>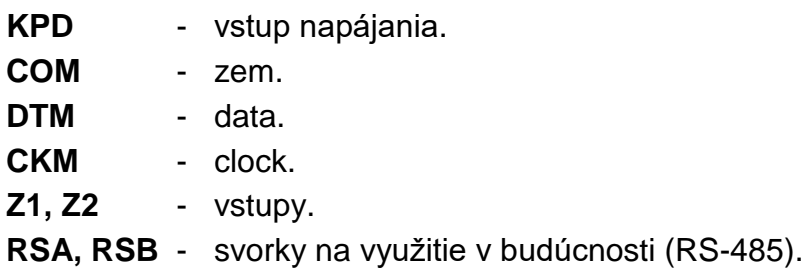

## **3.2 Nastavenie adresy**

Každá klávesnica pripojená na zabezpečovaciu ústredňu musí mať nastavenú individuálnu adresu. Továrensky je na klávesnici nastavená adresa 0.

Klávesnica musí mať nastavenú adresu:

- ústredňa INTEGRA 24 alebo INTEGRA 32: z rozsahu 0 až 3,
- iná ústredňa INTEGRA alebo INTEGRA Plus: z rozsahu 0 až 7,
- ústredňa zo série VERSA: z rozsahu 0 až 5.

*Iba ústredňa s továrenskými nastaveniami obsluhuje po spustení všetky LCD klávesnice pripojené na zbernicu, nezávisle od nastavených adries. V každom inom prípad ústredňa blokuje obsluhu LCD klávesníc s rovnakými adresami.*

V prípade klávesnice pripojenej na ústredňu zo série INTEGRA, nastavená adresa určuje, aké čísla budú mať vstupy klávesnice (pozri inštalačnú príručku ústrední INTEGRA alebo INTEGRA Plus).

Adresu je možné nastaviť:

- po spustení servisného režimu. V servisnom menu je dostupná funkcia nastavenia adresy.
- bez spúšťania servisného režimu. Keď je zablokovaná obsluha klávesníc a nie je možné spustenie servisného režimu (napr. adresa novej klávesnice je taká istá ako adresa skôr nainštalovanej klávesnice), je to jediný spôsob, ako je možné nastaviť adresu.

## <span id="page-7-0"></span>**3.2.1 Nastavenie adresy po spustení servisného režimu**

## **Klávesnica v systéme INTEGRA**

## <span id="page-7-2"></span>*Spustenie servisného režimu v systéme INTEGRA*

- 1. Dotknúť sa displeja klávesnice. Zobrazí sa obrazovka užívateľa.
- 2. Presunúť obrazovku nahor. Zobrazí sa klávesnica (obr. [3\)](#page-7-1).

<span id="page-7-1"></span>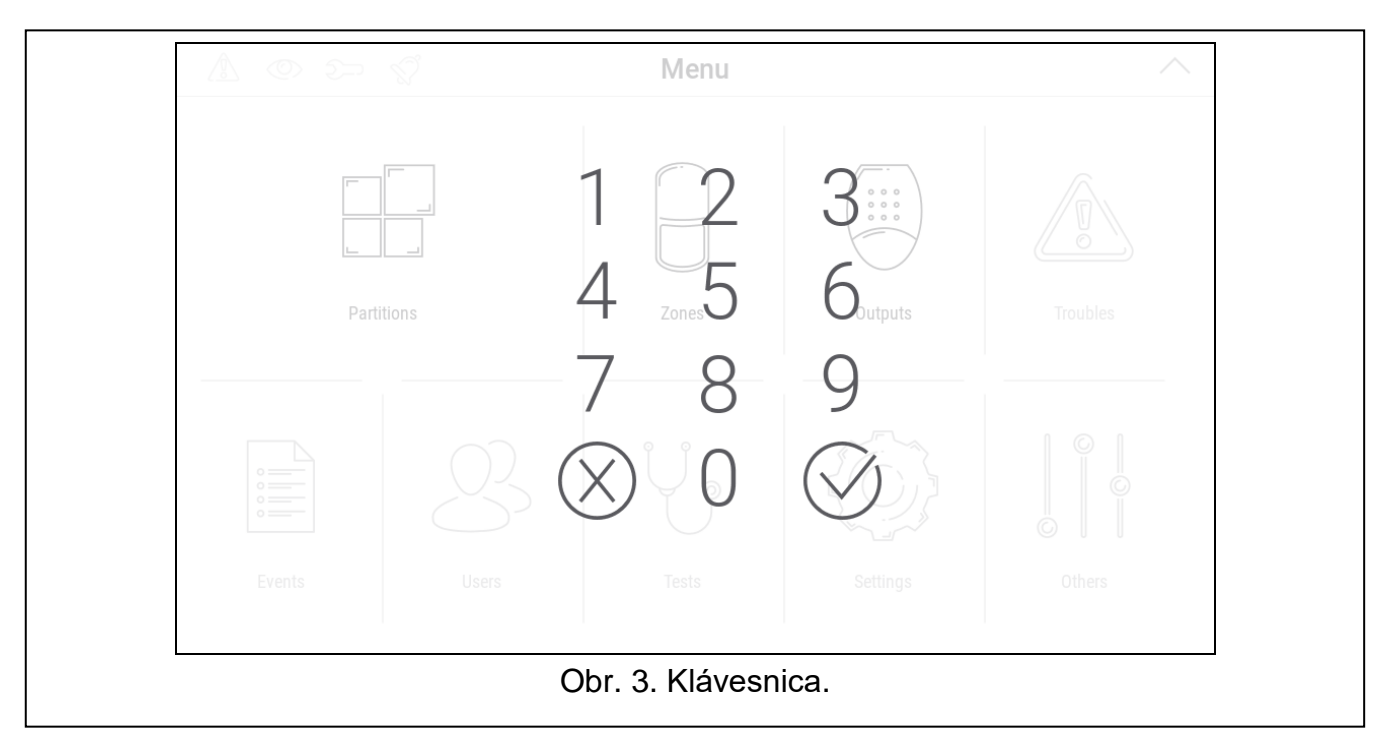

 $\overline{\mathbf{1}}$ 

3. Zadať servisný kód (továrensky 12345) a dotknúť sa  $\bigvee$ . Zobrazí sa hlavná obrazovka menu užívateľa (obr. [4\)](#page-8-0).

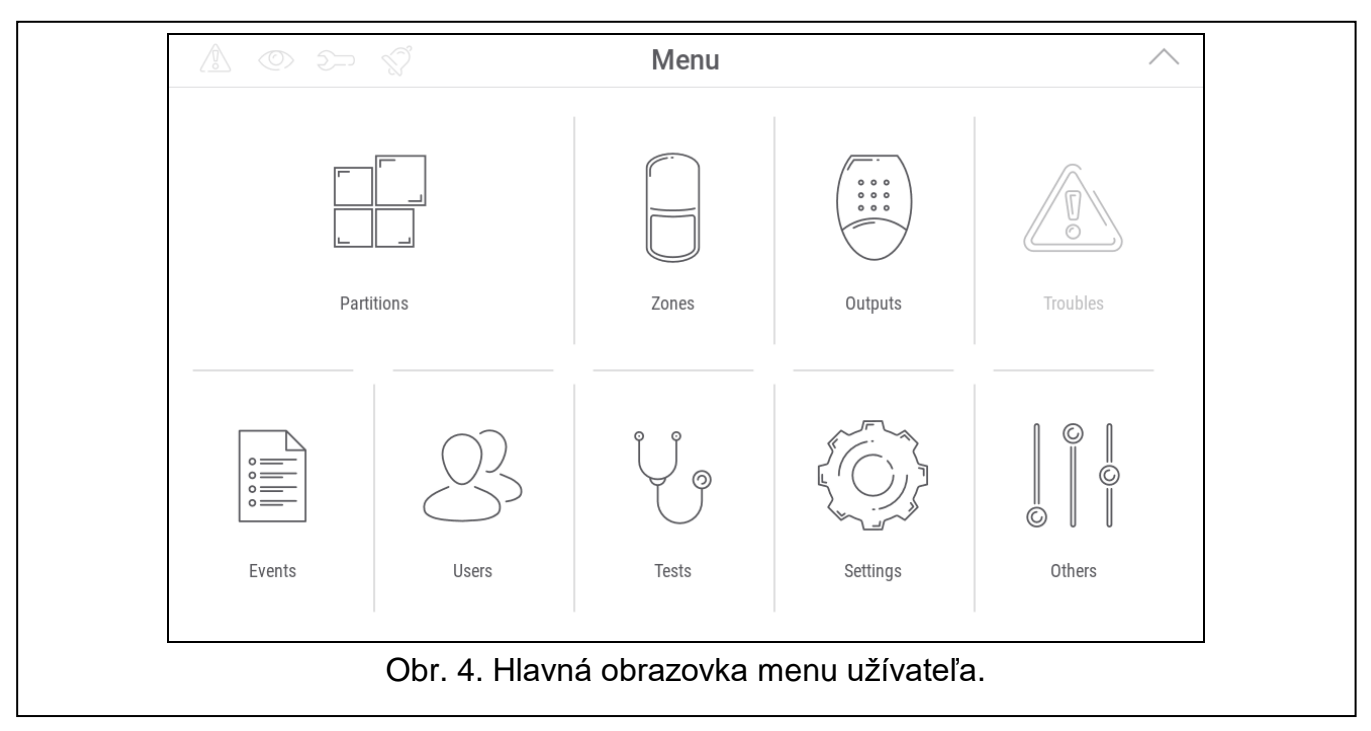

<span id="page-8-0"></span>4. Dotknúť sa funkcie "Iné". Zobrazí sa zoznam funkcií (obr. [5\)](#page-8-1).

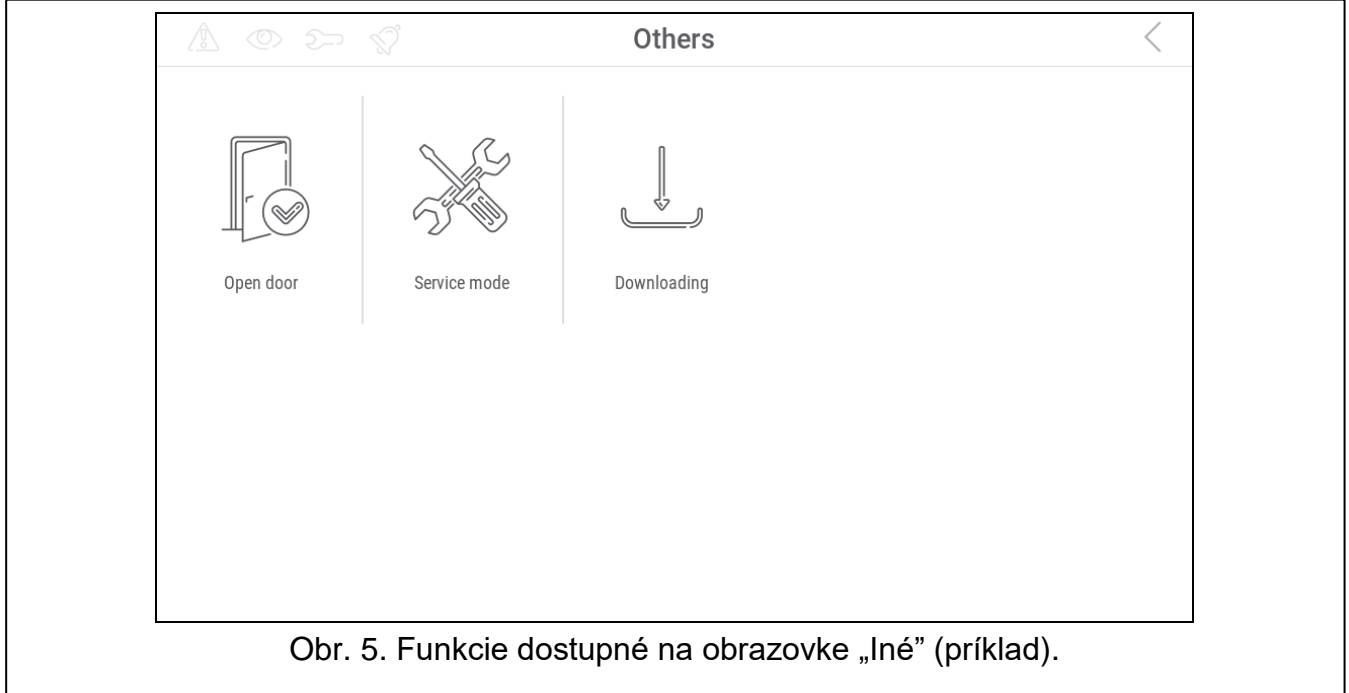

<span id="page-8-1"></span>5. Dotknúť sa funkcie "Servisný režim". Zobrazí sa servisné menu (obr. [6\)](#page-9-0).

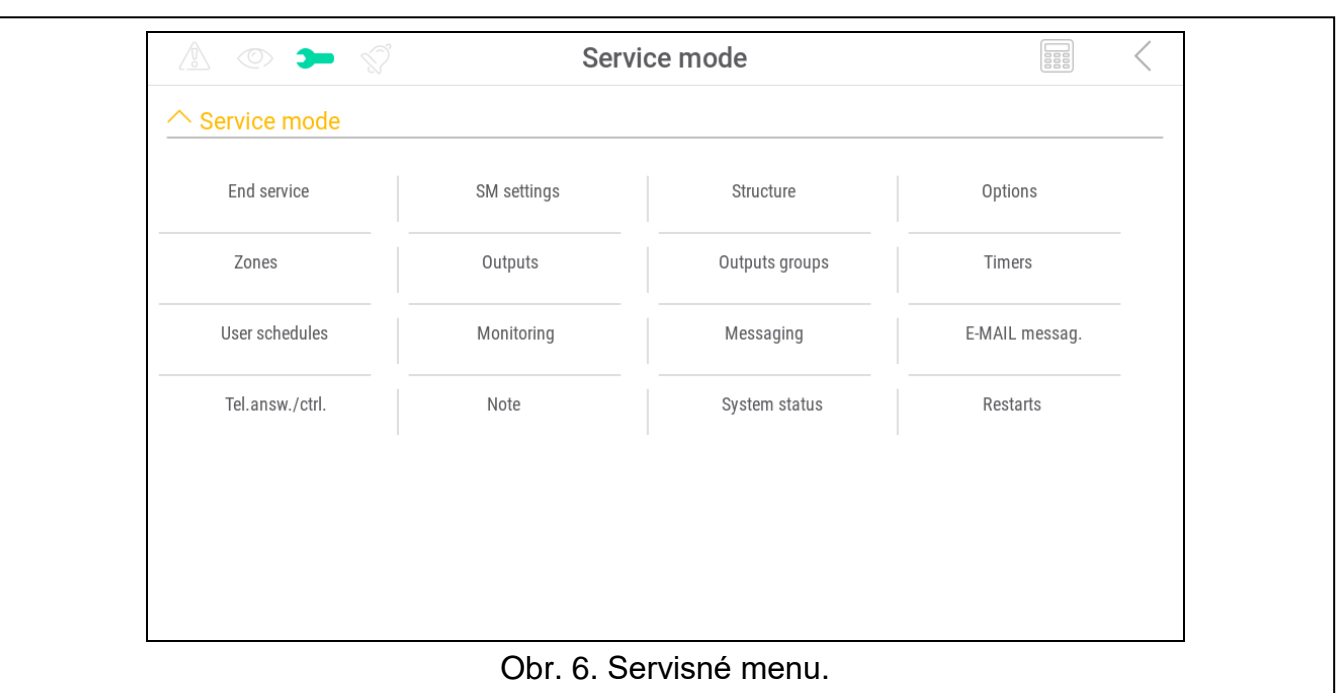

<span id="page-9-0"></span> $\vert i \vert$ *Vyššie popísaná procedúra sa týka klávesnice s továrenskými nastaveniami. Klávesnicu je možné nakonfigurovať tak, že prístup do obrazovky užívateľa bude chránený kódom (klávesnica bude zobrazovaná pred zobrazením obrazovky užívateľa).*

#### *Nastavenie adresy v systéme INTEGRA*

1. Dotknúť sa postupne "Štruktúra" ▶"Hardvér" ▶"Identifikácia" ▶"Adresy kláv.". Na displejoch všetkých klávesníc sa zobrazí hlásenie: "Adresa tejto LCD (n, 0-x)" [n – adresa klávesnice; 0-x – rozsah obsluhovaných adries] (obr. [7\)](#page-9-1).

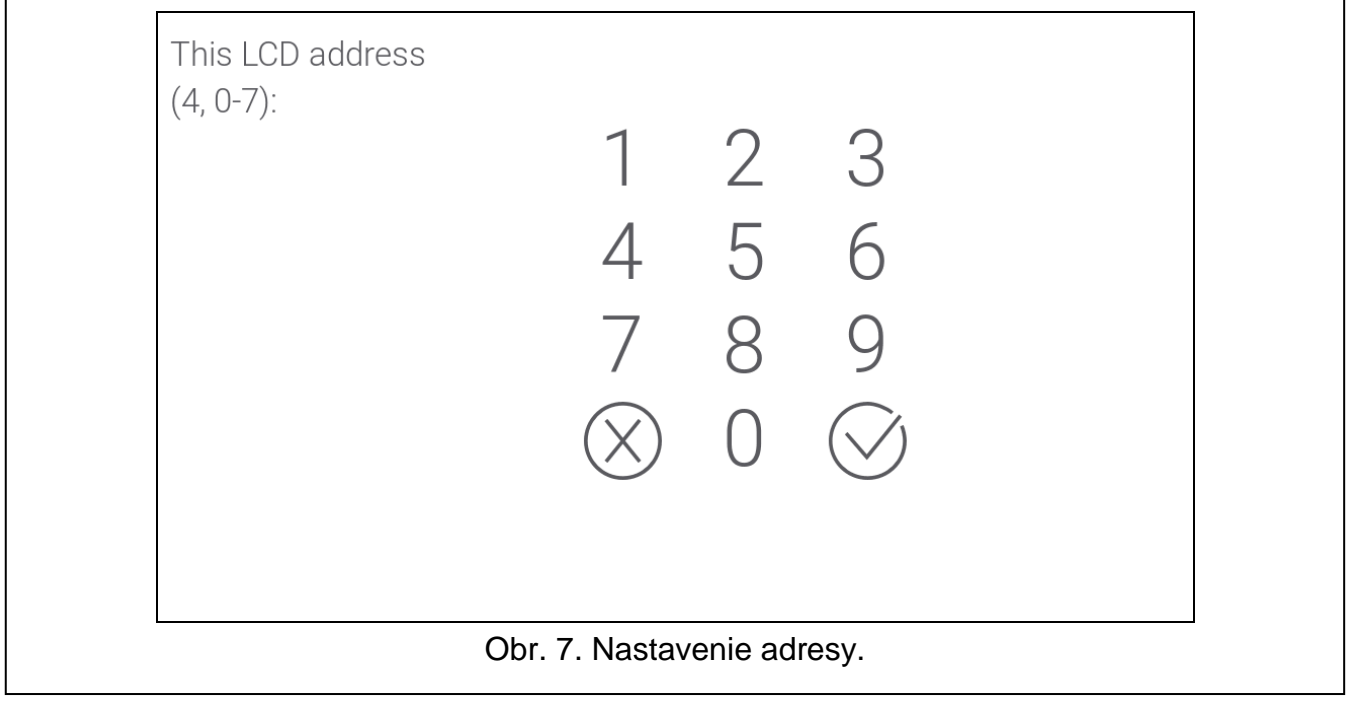

<span id="page-9-1"></span>2. Zadať novú adresu klávesnice a dotknúť sa  $\bigvee$ . Klávesnica sa reštartuje. Zobrazí sa servisné menu.

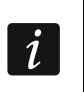

*Ak sa nenastaví nová adresa v priebehu 2 minút od spustenia funkcie "Adresy kláv.", bude funkcia automaticky ukončená a klávesnica sa reštartuje.*

#### **Klávesnica v systéme VERSA**

#### <span id="page-10-2"></span>*Spustenie servisného režimu v systéme VERSA*

- 1. Dotknúť sa displeja klávesnice. Zobrazí sa obrazovka užívateľa.
- 2. Presunúť obrazovku nahor. Zobrazí sa klávesnica (obr. [8\)](#page-10-0).

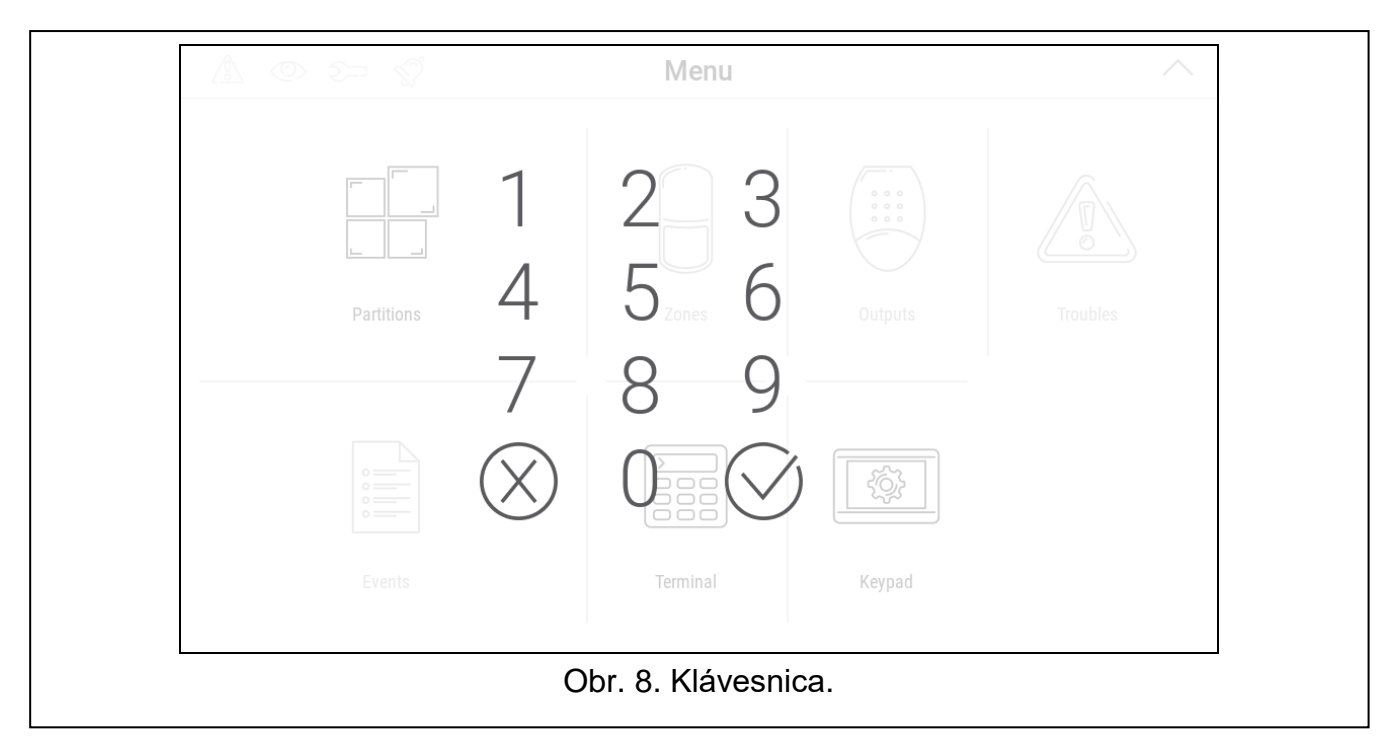

<span id="page-10-0"></span>3. Zadať servisný kód (továrensky 12345) a dotknúť sa  $\vee$ ). Zobrazí sa hlavná obrazovka menu užívateľa (obr. [9\)](#page-10-1).

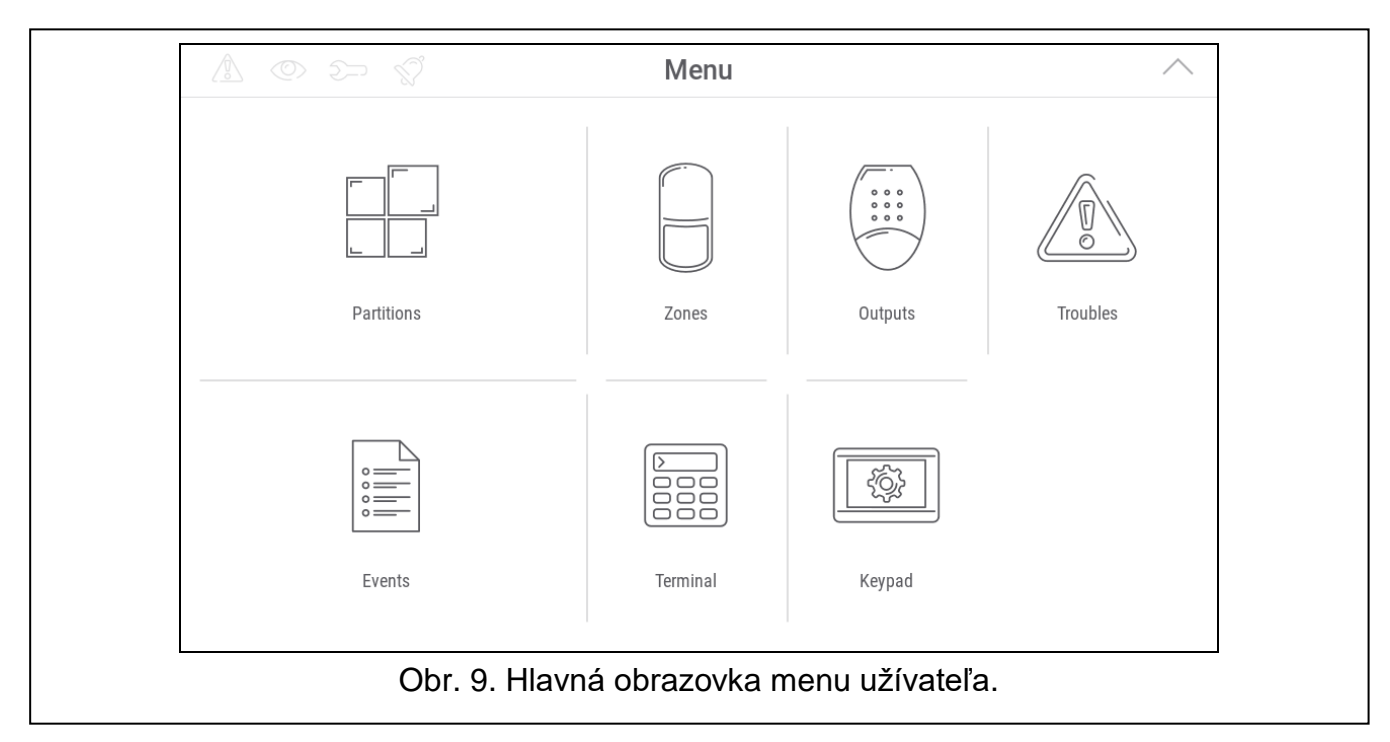

<span id="page-10-1"></span>4. Dotknúť sa funkcie "Terminál". Zobrazí sa terminál (obr. [10\)](#page-11-0).

<span id="page-11-0"></span>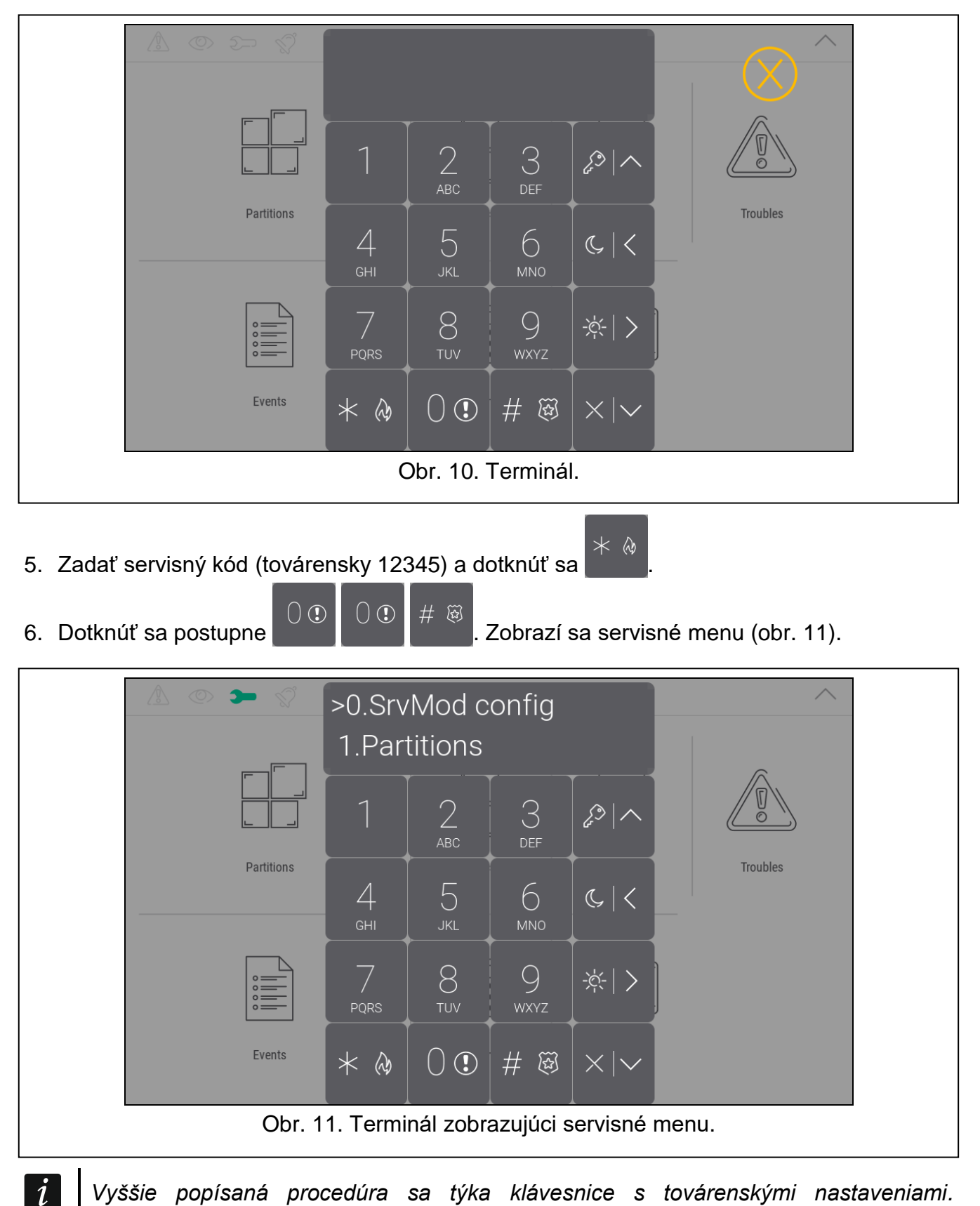

<span id="page-11-1"></span>*Vyššie popísaná procedúra sa týka klávesnice s továrenskými nastaveniami. Klávesnicu je možné nakonfigurovať tak, že prístup do obrazovky užívateľa bude chránený kódom (klávesnica bude zobrazovaná pred zobrazením obrazovky užívateľa).*

## *Nastavenie adresy v systéme VERSA*

1. Dotknúť sa postupne  $\begin{bmatrix} 2 & 1 & 0 & 0 \end{bmatrix}$   $\#$   $\mathbb{B}$  Spustí sa funkcia "Adresy kláv.". Na displejoch všetkých klávesníc sa zobrazí hlásenie: "Adresa tejto LCD (n, 0-5)" [n – adresa klávesnice; 0-5 – rozsah obsluhovaných adries] (obr. [12\)](#page-12-2).

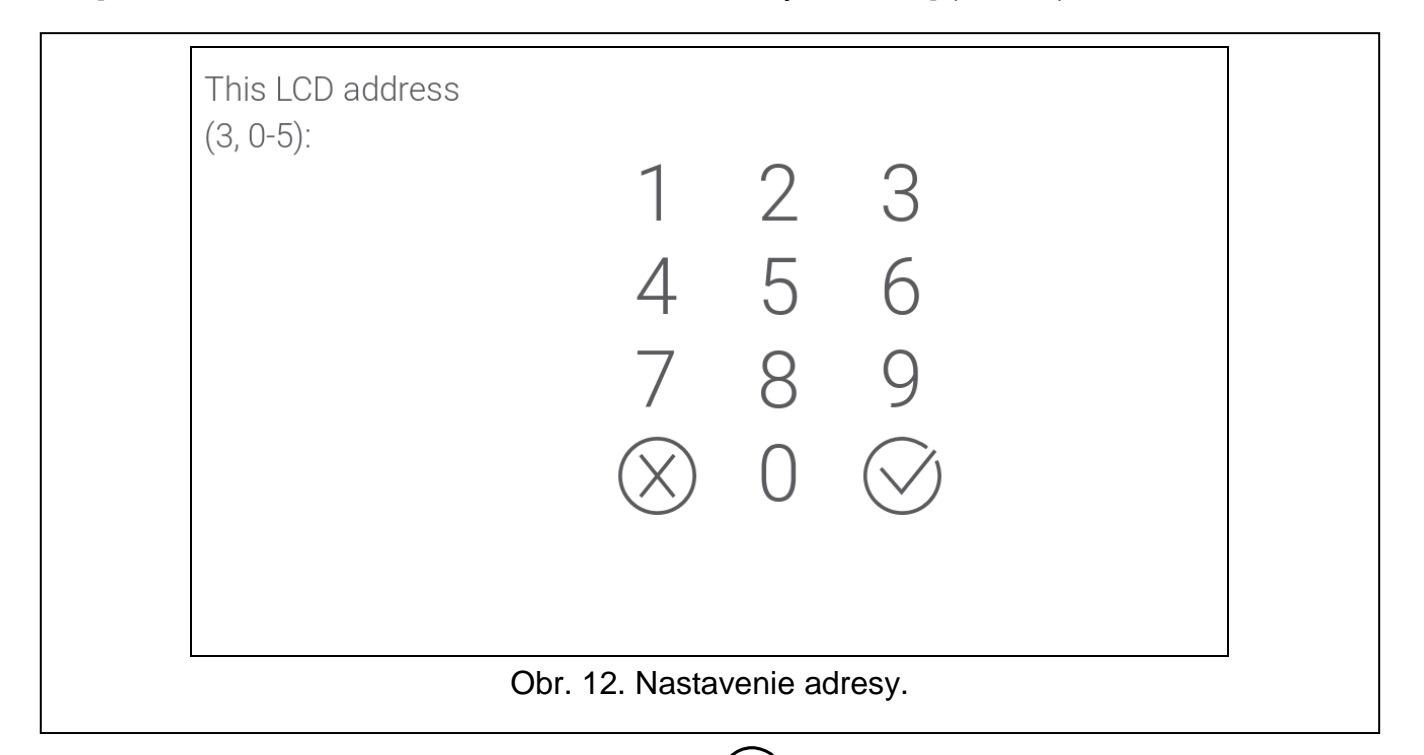

2. Zadať novú adresu klávesnice a dotknúť sa  $(\vee)$ . Klávesnica sa reštartuje.

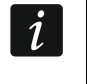

<span id="page-12-2"></span>Ak sa nenastaví nová adresa v priebehu 2 minút od spustenia funkcie "Adresy kláv.", *bude funkcia automaticky ukončená a klávesnica sa reštartuje.*

## <span id="page-12-0"></span>**3.2.2 Nastavenie adresy bez spúšťania servisného režimu**

- 1. Vypnúť napájanie klávesnice.
- 2. Odpojiť vodiče zo svoriek CKM a DTM klávesnice.
- 3. Spojiť svorky CKM a DTM klávesnice.
- 4. Zapnúť napájanie klávesnice. Zobrazia sa informácie o nastavenej adrese a klávesnici.
- 5. Zadať novú adresu klávesnice a dotknúť sa  $\vee$ . Klávesnica sa reštartuje. Zobrazia sa informácie o nastavenej adrese a klávesnici.
- 6. Vypnúť napájanie klávesnice.
- 7. Rozpojiť svorky CKM a DTM klávesnice.
- 8. Pripojiť vodiče na svorky CKM a DTM klávesnice.
- 9. Zapnúť napájanie klávesnice.

## <span id="page-12-1"></span>**3.3 Identifikácia**

Zariadenia pripojené na komunikačnú zbernicu zabezpečovacej ústredne sú obsluhované správne až po ich identifikácii. Identifikácia zariadení je vyžadovaná po prvom spustení ústredne, a vždy v prípade pridania nového zariadenia, alebo zmeny adresy na zariadení obsluhovanom ústredňou. Funkciu identifikácie je možné spustiť pomocou klávesnice alebo programu DLOADX.

<sup>i</sup>

*Odpojenie identifikovaného zariadenia od komunikačnej zbernice spustí alarm sabotáže.*

## <span id="page-13-0"></span>**3.3.1 Identifikácia klávesnice v systéme INTEGRA**

## **Klávesnica**

- 1. Spustiť servisný režim (pozri ["Spustenie servisného režimu](#page-7-2) v systéme INTEGRA" s. [6\)](#page-7-2).
- 2. Dotknúť sa postupne "Štruktúra" ▶ "Hardvér" ▶ "Identifikácia" ▶ "Ident. kláv.". Spustí sa funkcia identifikácie. Zobrazí sa terminál.
- 3. Keď sa identifikácia ukončí, zobrazí sa informácia o zariadeniach pripojených na zbernicu LCD klávesníc. Dotknúť sa  $\left(\sqrt{\right)}$ , na návrat do menu.

## **Program DLOADX**

- 1. Kliknúť na FF v hlavnom menu. Zobrazí sa okno "Štruktúra".
- 2. Kliknúť na záložku "Hardvér".
- 3. Kliknúť na vetvu "LCD klávesnice".
- 4. Kliknúť na "Identifikácia LCD". Spustí sa funkcia identifikácie.
- 5. Keď sa zobrazí okno s informáciou o ukončení identifikácie, kliknúť na "OK".

## <span id="page-13-1"></span>**3.3.2 Identifikácia klávesnice v systéme VERSA**

## **Klávesnica**

- 1. Spustiť servisný režim (pozri ["Spustenie servisného režimu](#page-10-2) v systéme VERSA" s. [9\)](#page-10-2).
- 
- 2. Dotknúť sa postupne **Example 1996 and the set of the Se** Spustí sa funkcia identifikácie. 3. Keď sa identifikácia ukončí, zobrazí sa informácia o vyhľadaných zariadeniach. Dotknúť

网

网

sa , na návrat do menu.

## **Program DLOADX**

- 1. Kliknúť na FF v hlavnom menu. Zobrazí sa okno "VERSA Štruktúra".
- 2. Kliknúť na záložku "Hardvér".
- 3. Kliknúť na vetvu "Expandéry".
- 4. Kliknúť na "Identifikácia". Spustí sa funkcia identifikácie.
- 5. Po ukončení identifikácie sa zobrazí okno s otázkou, či majú byť načítané údaje. Kliknúť na "OK".

# <span id="page-13-2"></span>**4. Pamäťová karta**

Klávesnica obsluhuje pamäťové karty microSD a microSDHC. Na pamäťovú kartu je možné umiestniť:

- grafické súbory, ktoré majú byť zobrazované počas prezentácie obrázkov,
- grafické súbory, ktoré majú byť zobrazované na obrazovkách užívateľa (mapa chráneného objektu alebo pozadie obrazovky),
- zvukové súbory, ktoré majú byť používané pre signalizáciu GONG zo vstupov,
- súbor s novou verziou firmvéru klávesnice, keď má byť firmvér aktualizovaný.

 $\dot{l}$ 

*Pamäťovú kartu treba kúpiť osobitne.*

*Konektor pamäťovej karty je dostupný po otvorení krytu klávesnice. V prípade pracujúceho zabezpečovacieho systému, treba pred otvorením krytu spustiť servisný režim.*

Miesto, na ktorom sa nachádza konektor pamäťovej karty, je označený symbolom .

## <span id="page-14-0"></span>**4.1 Vkladanie karty**

Kontakty karty, ktorá má byť vložená do konektora, musia byť nasmerované smerom na displej.

Kartu treba vtláčať, pokým sa nezablokuje.

## <span id="page-14-1"></span>**4.2 Vyberanie karty**

Stlačiť kartu, na jej odblokovanie a vybrať ju z konektoru.

## <span id="page-14-2"></span>**4.3 Prezentácia obrázkov**

Klávesnica môže zobrazovať prezentáciu obrázkov, ak sú na pamäťovej karte umiestnené grafické súbory. Je možné to urobiť pomocou programu DLOADX.

## <span id="page-14-3"></span>**4.4 Mapa objektu / pozadie obrazovky**

Klávesnica môže zobrazovať na obrazovkách užívateľa obrázky, ktoré zobrazujú mapu chráneného objektu, alebo ktoré majú byť používané ako pozadie. Ak majú byť používané iné obrázky, ako sú ponúkané firmou SATEL, je nutné ich určiť počas konfigurácie nastavení klávesnice pomocou programu DLOADX a uložiť ich na pamäťovú kartu.

## <span id="page-14-4"></span>**4.5 Zvukové súbory pre signalizáciu GONG**

Klávesnica môže na signalizáciu GONG používať iné zvuky, ako sú továrensky nastavené. Pomocou programu DLOADX je možné priradiť individuálne zvuky jednotlivým vstupom systému a uložiť ich na pamäťovú kartu.

## <span id="page-14-5"></span>**4.6 Nový firmvér**

Ak je na stránke www.satel.eu publikovaná nová verzia firmvéru klávesnice, je možné ju stiahnuť a uložiť na pamäťovú kartu, na aktualizovanie firmvéru klávesnice (pozri ["Aktualizácia firmvéru klávesnice"](#page-37-0) s. [36\)](#page-37-0).

# <span id="page-14-6"></span>**5. Konfigurácia**

Táto kapitola sa týka nastavení, ktoré sú dostupné iba pre inštalačného technika / servis. Nastavenia, ktoré sú dostupné pre užívateľov klávesnice, sú popísané v príručkách užívateľa.

## <span id="page-14-7"></span>**5.1 Klávesnica v systéme INTEGRA**

Nastavenia klávesnice je možné nakonfigurovať pomocou:

- programu DLOADX:  $\rightarrow$ okno "Štruktúra"  $\rightarrow$ záložka "Hardvér"  $\rightarrow$ vetva "LCD klávesnice" *[názov klávesnice]* (obr. [13\)](#page-16-0).
- LCD klávesnice:  $\blacktriangleright$  Servisný režim"  $\blacktriangleright$  Štruktúra"  $\blacktriangleright$  Hardvér"  $\blacktriangleright$  LCD klávesnice" **▶**"Nastavenia" ▶ [názov klávesnice].

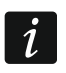

*Iba program DLOADX umožňuje konfiguráciu všetkých nastavení.*

## <span id="page-15-0"></span>**5.1.1 Popis nastavení**

V hranatých zátvorkách sú uvedené názvy parametrov a možností zobrazované na displeji klávesnice.

## **Klávesnica**

**Názov** – individuálny názov klávesnice (max. 16 znakov).

**Skupiny ovládané z klávesnice** [Obslu. skupiny] – skupiny, v ktorých je možné zapnúť / vypnúť stráženie alebo zrušiť alarm pomocou klávesnice. Tieto funkcie sú dostupné pre užívateľov so zodpovedajúcimi oprávneniami a s prístupom do týchto skupín.

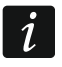

*Pomocou servisného kódu je možné obsluhovať všetky skupiny, nezávisle od toho, aké skupiny obsluhuje klávesnica.*

- **Zobrazí alarmy skupín** [Alarmy skupín] klávesnica môže informovať o alarmoch vlámania vo vybraných skupinách.
- **Zobrazí požiarne alarmy skupín** [Pož. al. skup.] klávesnica môže informovať o požiarnych alarmoch vo vybraných skupinách.
- **Signalizuje GONG vstupov** [Gongy vstupov] klávesnica môže pomocou zvukov signalizovať narušenie vybraných vstupov.
- **Vstup blokujúci gong** [Vst. blok. gong] vstup, ktorého narušenie spôsobí zablokovanie signalizácie GONG.

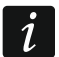

*Vstup 256 nemôže blokovať signalizáciu GONG.*

- **Čas blokovania** [Čas blok. gongu] čas, počas ktorého bude signalizácia GONG zablokovaná po narušení vstupu blokujúceho túto signalizáciu (čas je odpočítavaný od konca narušenia vstupu). Ak bude naprogramovaná hodnota 0, nebude signalizácia nebude blokovaná.
- **Zobrazuj odpočítavanie vstupného čas v skupine** [Zobraz vst. čas.] klávesnica zobrazuje informáciu o odpočítavaní vstupného času vo vybraných skupinách.
- **Zobrazuj odpočítavanie odchodového času zo skupiny** [Zobraz odch. čas.] klávesnica zobrazuje informáciu o odpočítavaní odchodového času vo vybraných skupinách.
- **Signalizuje vstupný čas skupín** [Sign. vst. č.] klávesnica zvukom signalizuje odpočítavanie vstupného času vo vybraných skupinách.
- **Signalizuje odchodový čas skupín** [Sign. odch. č.] klávesnica zvukom signalizuje odpočítavanie odchodového času vo vybraných skupinách.

#### *Hlásenia alarmov*

- **Skupín** [Al.správa skup.] ak je možnosť zapnutá, zobrazované sú hlásenia o alarmoch v skupinách (obsahujú názov skupiny).
- **Vstupov** [Al.správa vst.] ak je možnosť zapnutá, zobrazované sú hlásenia o alarmoch zo vstupov (obsahujú názov vstupu). Hlásenia o alarmoch zo vstupov majú prednosť.

## *Alarmy*

- **POŽ.** [Požiar. alarm] ak je možnosť zapnutá, je možné z klávesnice spustiť požiarny alarm pomocou ikony.
- **TIESEŇ** [Alarm napad.] ak je možnosť zapnutá, je možné z klávesnice spustiť alarm napadnutia pomocou ikony alebo dotknutím na displej na dobu 3 sekundy, keď je zobrazený šetrič, alebo prezentácia obrázkov.
- **AUX.** [Pomocný alarm] ak je možnosť zapnutá, je možné z klávesnice spustiť pomocný alarm pomocou ikony.

**3 zlé kódy** [Al.3 ch.kódy] – ak je možnosť zapnutá, trojnásobné zadanie chybného kódu spustí alarm.

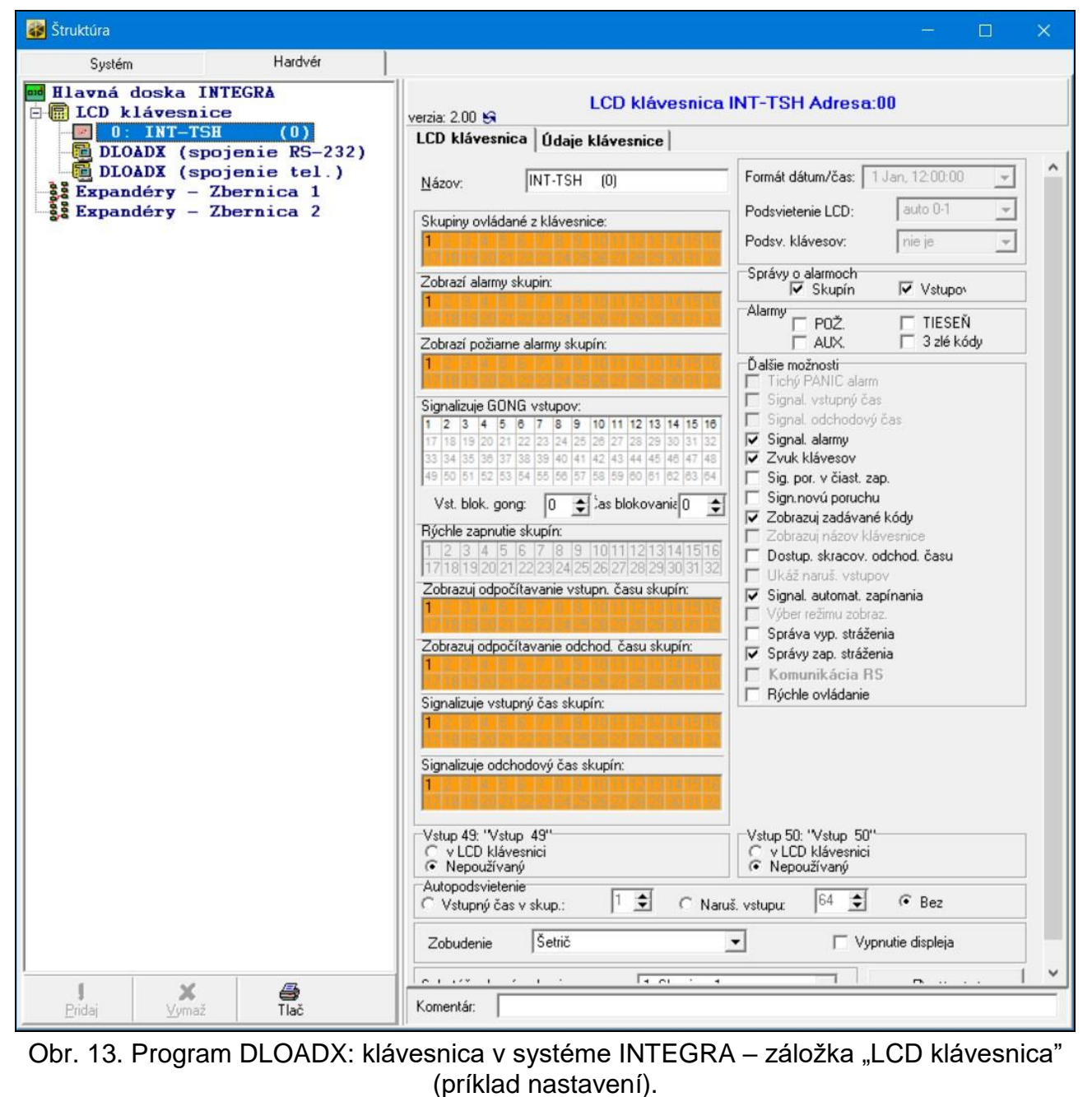

#### <span id="page-16-0"></span>*Ostatné možnosti*

- **Alarm TIESEŇ tichý** [Al. ties. tichý] ak je možnosť zapnutá, alarm napadnutia spustený z klávesnice bude tichým alarmom, čiže klávesnica o ňom nebude informovať, nebude hlasná signalizácia, ale alarm je zasielaný na PCO. Tichý alarm napadnutia je užitočný, keď ústredňa zasiela udalosti na PCO a nezainteresované osoby nemajú byť informované o spustení alarmu. Možnosť dostupná, ak je zapnutá možnosť TIESEŇ.
- **Signal. alarmy** [Sign. alarmov] ak je možnosť zapnutá, klávesnica zvukom signalizuje alarmy.
- **Zvuky klávesov** [Zvuky kláv.] ak je možnosť zapnutá, dotýkanie displeja klávesnice je signalizované zvukom.
- **Signalizácia poruchy v čiastočnom strážení** [Por. v čias.str.] ak je možnosť zapnutá, je informácia o poruchách na pásiku stavu skrytá po zapnutí stráženia vo všetkých

skupinách obsluhovaných klávesnicou (je informácia o poruchách na pásiku stavu skrytá už po zapnutí stráženia v jednej zo skupín).

- **Signalizácia novej poruchy** [Sign. novej por.] ak je možnosť zapnutá, klávesnica zvukom signalizuje vznik novej poruchy (ak je v zabezpečovacej ústredni zapnutá možnosť "Pamäť porúch do zrušenia"). Signalizácia novej poruchy bude ukončená po prezretí porúch užívateľom.
- **Zobrazuj zadávané kódy** [Zob. vl.kódy] ak je možnosť zapnutá, je zadávanie kódu zobrazované na displeji klávesnice pomocou hviezdičiek.
- **Dostupné skracovanie odchodového času** [Skr. od. č.] ak je možnosť zapnutá, môže užívateľ skrátiť odchodový čas pomocou ikony alebo funkcie. Odchodový čas je možné skrátiť v skupinách, pre ktoré je zapnutá možnosť "Skracovanie odch. času.", keď trvá jeho odpočítavanie.
- **Signalizácia oneskorenia automatického zapnutia** [Odl. autouzap.] ak je možnosť zapnutá, klávesnica užívateľov informuje o odpočítavaní času oneskorenia automatického zapnutia skupiny (hlásenie / zvuk).
- **Správa vypnutia stráženia** [Sign. vyp. str.] ak je možnosť zapnutá, klávesnica zobrazí hlásenie o vypnutí stráženia nezávisle od toho, akým spôsobom bolo vypnuté stráženie. Ak je možnosť vypnutá, je hlásenie zobrazované iba v prípade vypnutia stráženia pomocou tejto klávesnice.
- **Správy zapnutia stráženia** [Sign. zap. str.] ak je možnosť zapnutá, klávesnica zobrazí hlásenie o zapnutí stráženia. Ak je možnosť vypnutá, nie je hlásenie zobrazované.
- **Rýchle ovládanie** [Ovládanie 8#] ak je možnosť zapnutá, užívateľ môže ovládať výstupy pomocou ikon bez zadávania kódu.

## *Vstup*

**V LCD klávesnici** – pri vybratí tejto možnosti, bude vstup klávesnice obsluhovaný.

**Nepoužitý** – pri vybratí tejto možnosti, nebude vstup klávesnice obsluhovaný.

## *Autopodsvietenie*

- **Vstupný čas v skup.** pri vybratí tejto možnosti, bude klávesnica zobudená, keď sa vo vybranej skupine spustí odpočítavanie vstupného času.
- **Narušenie vstupu** pri vybratí tejto možnosti, bude klávesnica zobudená, keď bude narušený vybraný vstup.
- **Bez** pri vybratí tejto možnosti, bude klávesnica zobudená až po dotknutí displeja užívateľom.
- **Zobudenie** reakcia klávesnice na zobudenie (po dotknutí displeja užívateľom alebo vzniku určenej udalosti v systéme):

**Šetrič** – zobrazí sa šetrič.

**Obrazovka užívateľa** – zobrazí sa hlavná obrazovka užívateľa.

- **Vypnutie displeja** ak je možnosť zapnutá, je displej klávesnice zhasený po 10 minútach nečinnosti.
- **Sabotáž zobrazí v skupine** [Sabotáž v skup.] skupina, v ktorej bude spustený alarm v prípade sabotáže klávesnice, spustenia alarmu z klávesnice a pod.

## **Údaje klávesnice**

V záložke je možné nakonfigurovať nastavenia, ktoré sú uchovávané v klávesnici. Tieto nastavenia je možné nakonfigurovať iba v programe DLOADX.

V dolnej časti okna sú zobrazované tlačidlá, ktoré sa týkajú všetkých nastavení uchovávaných v klávesnici.

**Download** – po kliknutí budú načítané údaje z klávesnice.

**Upload** – po kliknutí budú zapísané údaje do klávesnice.

**Preruš** – po kliknutí sa preruší načítavanie / zápis údajov.

**Reset** – po kliknutí sa vrátia továrenské nastavenia klávesnice (príkaz sa týka nastavení zobrazovaných v záložke "Údaje klávesníc").

**Export do súboru** – po kliknutí nastane export údajov klávesnice do súboru.

**Import zo súboru** – po kliknutí nastane import údajov klávesnice zo súboru.

*Pred vykonaním akýchkoľvek zmien, treba kliknúť na tlačidlo "Download", a po vykonaní zmien – na tlačidlo "Upload". Nastavenia uchovávané v klávesnici nie sú* 

*načítavané / zapisované po kliknutí v hlavnom menu na / .*

#### <span id="page-18-0"></span>*Makropríkazy*

Makropríkaz je sekvencia činností, ktoré má vykonať zabezpečovacia ústredňa. Po nakonfigurovaní makropríkazu, bude možné makropríkaz umiestniť na obrazovke užívateľa ako ikonu. Vďaka makropríkazom je možné značne zjednodušiť obsluhu zabezpečovacieho systému. Namiesto vykonávania viacerých operácií (napr. na zapnutie stráženia vo vybraných skupinách), sa užívateľ dotkne ikony, čo spustí makropríkaz, a ústredňa vykoná funkcie priradené do makropríkazu.

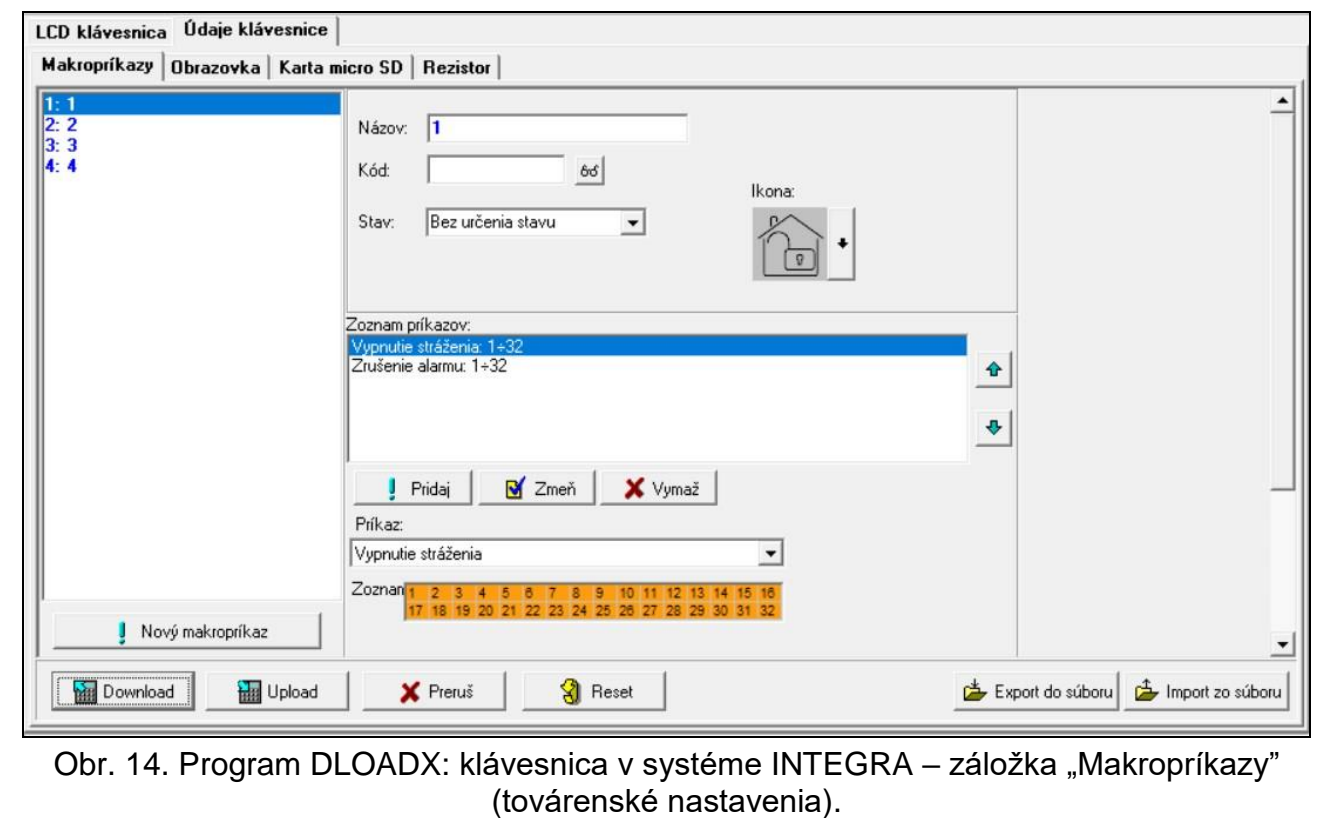

**Nový makropríkaz** – po kliknutí je možné vytvoriť nový makropríkaz.

**Vymaž makropríkaz** – po kliknutí je možné vymazať označený makropríkaz.

**Názov** – individuálny názov makropríkazu (max. 16 znakov).

- **Kód** kód, ktorý má byť používaný počas vykonávania príkazov obsiahnutých v makropríkaze. Musí mať zodpovedajúce oprávnenia, aby bolo možné realizovanie týchto príkazov. Kliknúť na <sup>66</sup>, na zobrazenie zadaného kódu.
- $\boldsymbol{i}$

*Ak sa počas spúšťania makropríkazu ukáže, že kód je chybný (napr. bol medzičasom zmenený), užívateľ bude môcť zadať správny kód. Správny kód bude automaticky zapísaný do pamäte klávesnice (nahradí chybný kód).*

- **Stav** ikona môže informovať užívateľa pomocou ikon o stave vybraného prvku zabezpečovacieho systému (napr. skupiny, v ktorej makropríkaz zapína stráženie, alebo výstupu ovládaného pomocou makropríkazu).
	- **Bez určenia stavu** pri vybratí tejto možnosti, nebude ikona zobrazovať stav (bude používaná iba jedna ikona).
	- **Stav podľa vstupu**  pri vybratí tejto možnosti, bude ikona zobrazovať stav na základe stavu vstupu (používané budú dve ikony).
	- **Stav podľa výstupu**  pri vybratí tejto možnosti, bude ikona zobrazovať stav na základe stavu výstupu (používané budú dve ikony).
- **Vstup** vstup, ktorého stav zobrazuje ikona, ak bola vybraná možnosť "Stav podľa vstupu". Vybrať vstup, na ktorého stav má vplyv na makropríkaz (napr. vstup kontrolujúci činnosť zariadenia, ktoré je zapínané / vypínané pomocou makropríkazu).
- Výstup výstup, ktorého stav zobrazuje ikona, ak bola vybraná možnosť "Stav podľa výstupu". Vybrať výstup, na ktorého stav má vplyv na makropríkaz (napr. výstup typu "21. Stav stráženia", ktorý je zapínaný po zapnutí stráženia v skupine).
- **Ikona** piktogram používaný na zobrazovanie makropríkazu na obrazovke. Kliknúť na , na výber piktogramu.
- **Neaktívny** piktogram používaný na zobrazovanie makropríkazu na obrazovke, keď ikona

zobrazuje neaktívny stav. Kliknúť na | , na výber piktogramu.

**Aktívny** – piktogram používaný na zobrazovanie makropríkazu na obrazovke, keď ikona

zobrazuje aktívny stav. Kliknúť na | , na výber piktogramu.

- **Zoznam príkazov**  príkazy priradené k aktuálne označenému makropríkazu. Tlačidlá
- a  $\hat{\Phi}$  umožňujú zmenu postupnosti príkazov (presúvanie označeného príkazu nahor a nadol).
- Pridaj po kliknutí je možné pridať do zoznamu príkazov nový, vybraný v poli "Príkaz".
- **Zmeň** po kliknutí je možné zapísať zmeny v nastaveniach príkazu vykonané už po jeho pridaní do zoznamu (v inom prípade nebudú vykonané zmeny zachované).
- **Vymaž** po kliknutí je možné označený príkaz vymazať zo zoznamu.
- **Príkaz** funkcia, ktorú je možné priradiť k makropríkazu. Kliknúť na v, na zobrazenie zoznamu dostupných funkcií, a nasledujúco kliknúť na funkciu, ktorá má byť priradená k makropríkazu.

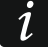

*Funkcie "Telegram KNX" a "Telegram KNX (v2)" umožňujú ovládanie systému KNX, ak je na zabezpečovaciu ústredňu pripojený modul INT-KNX alebo INT-KNX-2.*

**Zoznam** – tabuľka, ktorej polia zobrazujú prvky systému (skupiny / vstupy / výstupy), ktoré môže funkcia ovládať. Čísla polí v tabuľke zodpovedajú číslam prvkov v systéme. Farba poľa znamená:

oranžová – funkcia ovláda tento prvok systému,

biela – funkcia neovláda tento prvok systému.

Kliknúť dva krát na pole, na zmenu jeho farby.

V závislosti od vybranej funkcie:

- **Zapnutie stráženia**  vybrať skupiny, v ktorých má byť zapnuté stráženie a určiť typ stráženia (nasledujúce kliknutia na pole). Číslica v strede poľa znamená:
	- 0 plné stráženie,
	- 1 plné stráženie + blokovania,
	- 2 stráženie bez vnútorných,
	- 3 stráženie bez vnútorných a bez vstupného času.

**Vypnutie stráženia** – vybrať skupiny, v ktorých má byť vypnuté stráženie.

**Zrušenie alarmu** – vybrať skupiny, v ktorých má byť zrušený alarm.

**Blokovanie vstupov** – vybrať vstupy, ktoré majú byť dočasne zablokované.

**Odblokovanie vstupov** – vybrať vstupy, ktoré majú byť odblokované.

**Zapnutie výstupov** – vybrať výstupy, ktoré majú byť zapnuté.

**Vypnutie výstupov** – vybrať výstupy, ktoré majú byť vypnuté.

**Zmeň stav výstupov** – vybrať výstupy, ktorých stav sa má zmeniť.

*Skupiny musia byť ovládané kódom užívateľa.*

*Vstupy nesmú mať zapnutú možnosť "Užívateľ neblokuje".*

*Výstupy musia byť typu "24. Relé MONO", "25. Relé BI", "105. Roleta nahor", "106. Roleta nadol" alebo "Telefónne relé" (nemusia byť priradené do žiadnej skupiny výstupov).*

**Telegram KNX** – ak je vybraná táto funkcia, treba nakonfigurovať nasledujúce parametre telegramu KNX:

**Modul INT-KNX** – modul INT-KNX, ktorý má zasielať telegram.

**Skupinová adresa** – skupinová adresa, ktorá bude umiestnená v telegrame.

**Typ** – typ telegramu.

- **Hodnota** hodnota, ktorá bude umiestnená v telegrame (parameter dostupný pre niektoré typy telegramu).
- **Priorita** priorita telegramu (ak dva prvky zbernice začnú súčasne vysielať telegramy, bude mať prednosť telegram s vyššou prioritou).
- **Telegram KNX (v2)**  ak je vybraná táto funkcia, treba nakonfigurovať nasledujúce parametre týkajúce sa nastavovania hodnoty komunikačného objektu KNX:

**Modul INT-KNX** – modul INT-KNX-2, v ktorom má byť nastavená hodnota.

**Makropríkaz** – názov objektu typu "Virtuálny (makro)" nadefinovaná v module INT-KNX-2.

- **Typ údajov** rozmer a význam údajov komunikačného objektu nadefinované v module INT-KNX-2 pre vybraný objekt.
- **Hodnota** hodnota, ktorá má byť nastavená (ak typ údajov predpokladá zaslanie sledu znakov, je možné zadať max. 13 znakov).

 $\boldsymbol{i}$ 

## <span id="page-21-0"></span>*Vytvorenie makropríkazu*

- 1. Kliknúť na tlačidlo "Download", na načítanie z klávesnice nastavenia makropríkazov.
- 2. Kliknúť na tlačidlo "Nový makropríkaz". Na zozname sa zobrazí nový makropríkaz.
- 3. Zadať názov nového makropríkazu.
- 4. Ak má byť makropríkaz spúšťaný zadávania kódu užívateľom, zadať kód užívateľa. Je možné vytvoriť dodatočného užívateľa, ktorého kód bude používaný na tento cieľ. Užívateľ musí mať oprávnenia, ktoré umožnia spúšťanie funkcií, ktoré majú byť priradené k makropríkazu.
- 5. Určiť, či ikona na obrazovke klávesnice má zobrazovať stav:
	- vybrať možnosť "Bez zobrazovania stavu", ak ikona nemá zobrazovať stav,
	- vybrať možnosť "Stav podľa vstupu" alebo "Stav podľa výstupu", ak má ikona zobrazovať stav.
- 6. Ak bola vybraná možnosť "Stav podľa vstupu" / "Stav podľa výstupu", vybrať vstup / výstupu, ktorého stav má ovládať ikony.
- 7. Vybrať ikonu (ak bola vybraná možnosť "Bez zobrazovania stavu") / ikony (ak bola vybraná možnosť "Stav podľa vstupu" / "Stav podľa výstupu"), ktoré budú používané na zobrazovanie makropríkazu na obrazovke.
- 8. Kliknúť na v v poli "Príkaz" a vybrať zo zoznamu funkciu, ktorú má spúšťať nový makropríkaz.
- 9. Nakonfigurovať parametre príkazu (napr. označiť skupiny, v ktorých má byť vypnuté stráženie).
- 10. Kliknúť na tlačidlo "Pridaj". Na zozname príkazov priradených k makropríkazu sa objaví nový. Po kliknutí na príkaz je možné ešte upraviť jeho parametre (po vykonaní úprav kliknúť na tlačidlo "Zmeň").
- 11.Zopakovať činnosti z bodov 8-10, ak má makropríkaz spúšťať dodatočné funkcie.

12.Kliknúť na tlačidlo "Upload", na zapísanie do klávesnice nastavení makropríkazov.

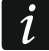

*Užívateľ bude môcť používať makropríkaz, ak bude umiestnený na obrazovke užívateľa ako ikona.*

## <span id="page-21-1"></span>*Obrazovka*

V záložke je možné pripraviť obrazovky, ktoré budú užívateľovi slúžiť na každodennú zabezpečovacieho systému pomocou klávesnice.

- po kliknutí je možné pridať obrazovku užívateľa.
- $\vert \cdot \vert$  po kliknutí je možné vymazať aktuálne zobrazovanú obrazovku užívateľa.

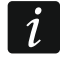

*Dotykovú obrazovku je možné pridať po umiestnení na obrazovke užívateľa ikony typu prepínač.*

## *Motív*

Motív je sústava farieb a obrázkov pozadia, ktorý má byť používaný na obrazovke klávesnice.

**Vybraný motív** – názov aktuálne používaného motívu.

**Farba písma/ikon** – farba používaná na zobrazovanie textu a ikon, ak je prvok neaktívny.

**Podsv. písma/ikon** – farba používaná na zobrazovanie textu a ikon, ak je prvok aktívny.

**Pozadie** – používaná farba pozadia.

**Obrázok** – názov obrázka používaného ako pozadie.

- **Výber motívu** zoznam dostupných motívov. Kliknúť na motív, na jeho označenie a jeho zobrazenie.
- **Vyber** kliknúť, ak má byť v klávesnici používaný motív, ktorý bol označený na zozname dostupných motívov.

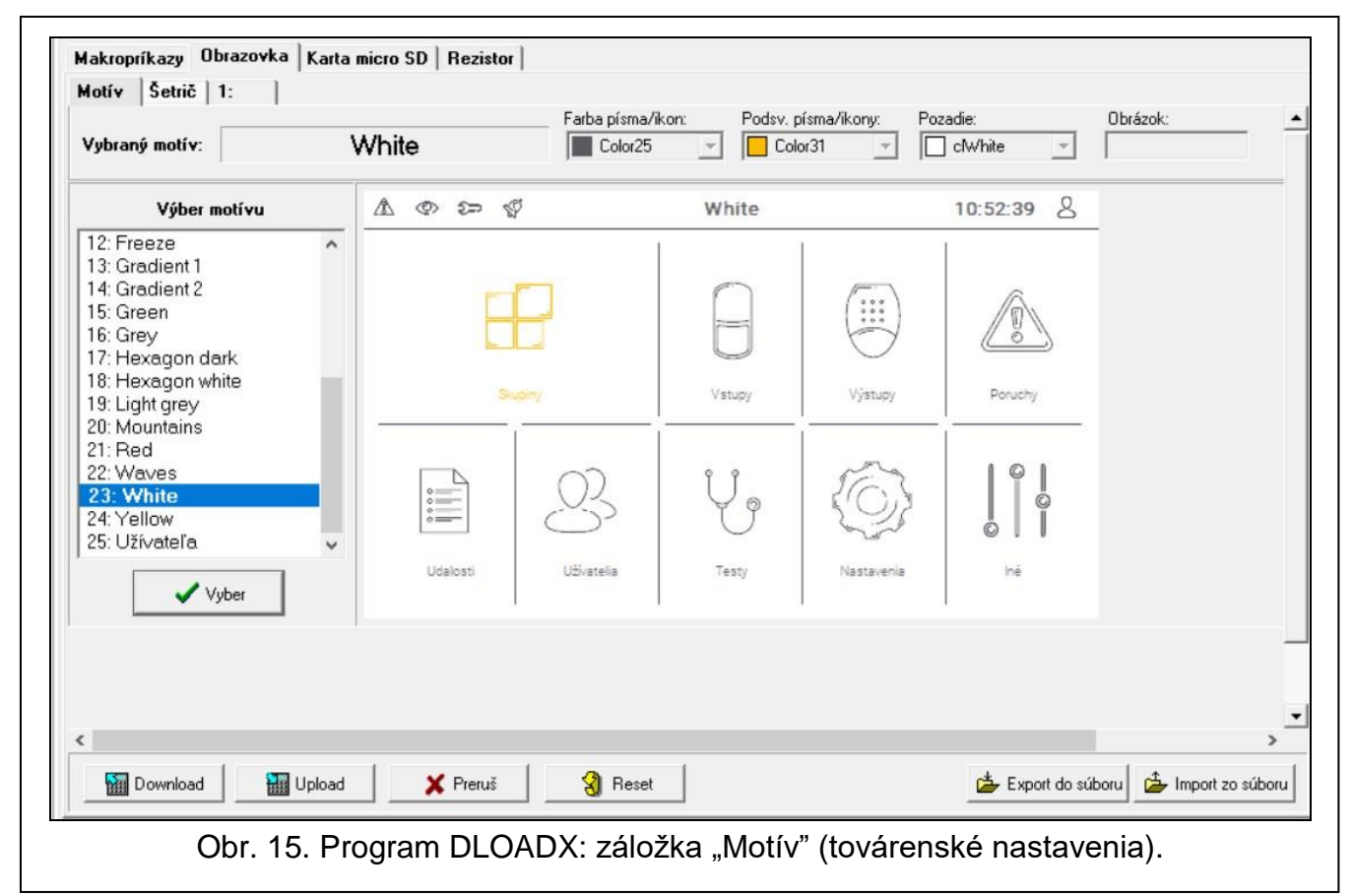

#### *Motív užívateľa*

Po kliknutí na zozname dostupných motívov v poli "Výber motívu" na motív "Užívateľa", bude možné vytvoriť vlastný motív.

- **Farba písma/ikon** farba používaná na zobrazovanie textu a ikon, ak je prvok neaktívny. Kliknúť na v, na zobrazenie zoznamu dostupných farieb, a nasledujúco kliknúť na farbu, ktorá má byť použitá.
- **Podsv. písma/ikon** farba používaná na zobrazovanie textu a ikon, ak je prvok aktívny. Kliknúť na v, na zobrazenie zoznamu dostupných farieb, a nasledujúco kliknúť na farbu, ktorá má byť použitá.
- **Pozadie** používaná farba pozadia. Kliknúť na  $\blacktriangledown$ , na zobrazenie zoznamu dostupných farieb, a nasledujúco kliknúť na farbu, ktorá má byť použitá.
- **Obrázok** názov obrazu používaného ako pozadie. Kliknúť na ...., na výber obrázka zo zoznamu alebo pridať nový obrázok. Ak má byť pridaný nový obrázok, kliknúť na "Zo súboru...", a nasledujúco určiť súbor JPG. Program umožňuje kádrovanie pridávaných obrázkov, aby mohli byť prispôsobené požiadavkám obrazovky klávesnice.

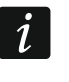

*Po pridaní nového obrázka, musí byť obrázok zapísaný na pamäťovú kartu, ktorá bude vložená v klávesnici (pozri ["Karta microSD"](#page-29-0) s. [28\)](#page-29-0).*

#### *Šetrič / Obrazovka užívateľa / Dodatočná obrazovka*

Šetrič je zobrazovaný, keď klávesnica nie je používaná. Môže informovať užívateľa o stave zabezpečovacieho systému, ale neumožňuje jeho obsluhu. Obrazovky užívateľa a dodatočné obrazovky majú umožniť užívateľovi obsluhu zabezpečovacieho systému a ovládanie zariadení automatizácie. Na týchto obrazovkách môžu byť taktiež zobrazované informácie o stave systému. Dodatočnú obrazovku je možné pridať až po umiestnení na obrazovke užívateľa ikony typu prepínač (užívateľ bude môcť prepnúť na obrazovku užívateľa po dotknutí tejto ikony). Obrazovky užívateľa môže mať dva rôzne obrázky pozadia (v tomto počte je zohľadnený aj obrázok pozadia šetriča). Každá dodatočná obrazovka môže mať iný obrázok pozadia. Vďaka tomu môžu byť dodatočné obrazovky používané na zobrazovanie máp objektu (grafický súbor s mapou treba použiť ako pozadie a umiestniť na ňom ikony informujúce o stave prvkov systému: skupín, vstupov alebo výstupov).

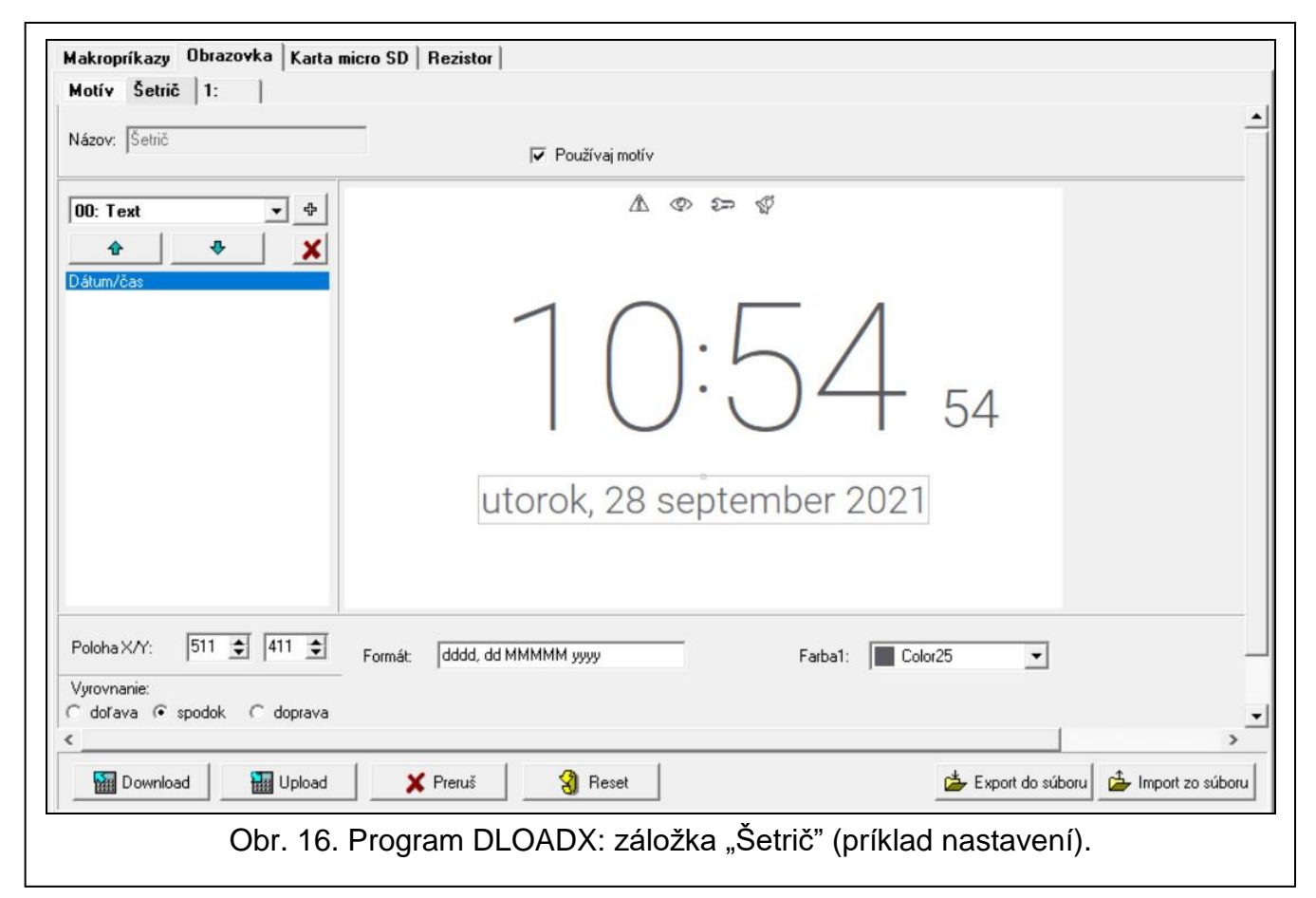

- **Názov**  názov obrazovky. Ak je zadaný, bude zobrazovaný na pásiku stavu obrazovky. Pole nedostupné v prípade šetriča.
- **Hlavná obrazovka**  ak je možnosť zapnutá, je vybraná obrazovka užívateľa hlavnou obrazovkou, čiže je zobrazovaná ako prvá po dotknutí šetriča užívateľom. Možnosť dostupná iba pre obrazovku užívateľa. Je možné ju zapnúť iba pre jednu obrazovku užívateľa.
- **Zobraz sieťku**  ak je možnosť zapnutá, je na obrazovke zobrazovaná sieťka. Možnosť dostupná iba pre obrazovku užívateľa.
- **Dostupné po prihlásení** ak je možnosť zapnutá, užívateľ bude musieť zadať kód na získanie prístupu do obrazovky. Možnosť dostupná pre obrazovku užívateľa a dodatočnú obrazovku.
- **Používaj motív** ak je možnosť zapnutá, používaný je motív vybraný v záložke "Motív". Ak je možnosť vypnutá, je možné vybrať farby a obrázok pozadia pre šetrič / obrazovku.
- **Farba písma/ikon** farba používaná na zobrazovanie textu a ikon, ak je prvok neaktívny. Kliknúť na  $\blacktriangleright$ , na zobrazenie zoznamu dostupných farieb, a nasledujúco kliknúť na farbu, ktorá má byť použitá. Pole zobrazované, keď je možnosť "Používaj motív" vypnutá.
- **Podsv. písma/ikon** farba používaná na zobrazovanie textu a ikon, ak je prvok aktívny. Kliknúť na  $\blacktriangleright$ , na zobrazenie zoznamu dostupných farieb, a nasledujúco kliknúť na farbu, ktorá má byť použitá. Pole zobrazované, keď je možnosť "Používaj motív" vypnutá.
- **Pozadie** používaná farba pozadia. Kliknúť na  $\mathbf{r}$ , na zobrazenie zoznamu dostupných farieb, a nasledujúco kliknúť na farbu, ktorá má byť použitá. Pole zobrazované, keď je možnosť "Používaj motív" vypnutá.
- **Obrázok** názov obrázka používaného ako pozadie. Kliknúť na ...., na výber obrázka zo zoznamu alebo na pridanie nového obrázka. Ak má byť pridaný nový obrázok, kliknúť na "Zo súboru...", a nasledujúco určiť súbor JPG. Program umožňuje kádrovanie pridávaných obrázkov na ich prispôsobenie požiadavkám obrazovky klávesnice. Pole zobrazované, keď je možnosť "Používaj motív" vypnutá.

 $\dot{1}$ 

*Po pridaní nového obrázka je potrebné uložiť ho na pamäťovú kartu, ktorá bude vložená v klávesnici (pozri ["Karta microSD"](#page-29-0) s. [28\)](#page-29-0).*

*Pre šetrič a obrazovky užívateľa môže byť používaný obrázok pozadia podľa motívu, alebo obraz, ktorý je možné vybrať po vypnutí možnosti "Používaj motív". Je možné vybrať iba jeden dodatočný obrázok. Po jeho výbere pre šetrič, pre obrazovky užívateľa, nebude možné vybrať ďalší obrázok. Na zozname výberu zobrazovanom po kliknutí na tlačidlo zobrazovaná bude iba jedna pozícia, ktorú je možné vybrať (ak bol skôr vybratý obrázok zo súboru, bude táto pozícia nazvaná "Užívateľa").*

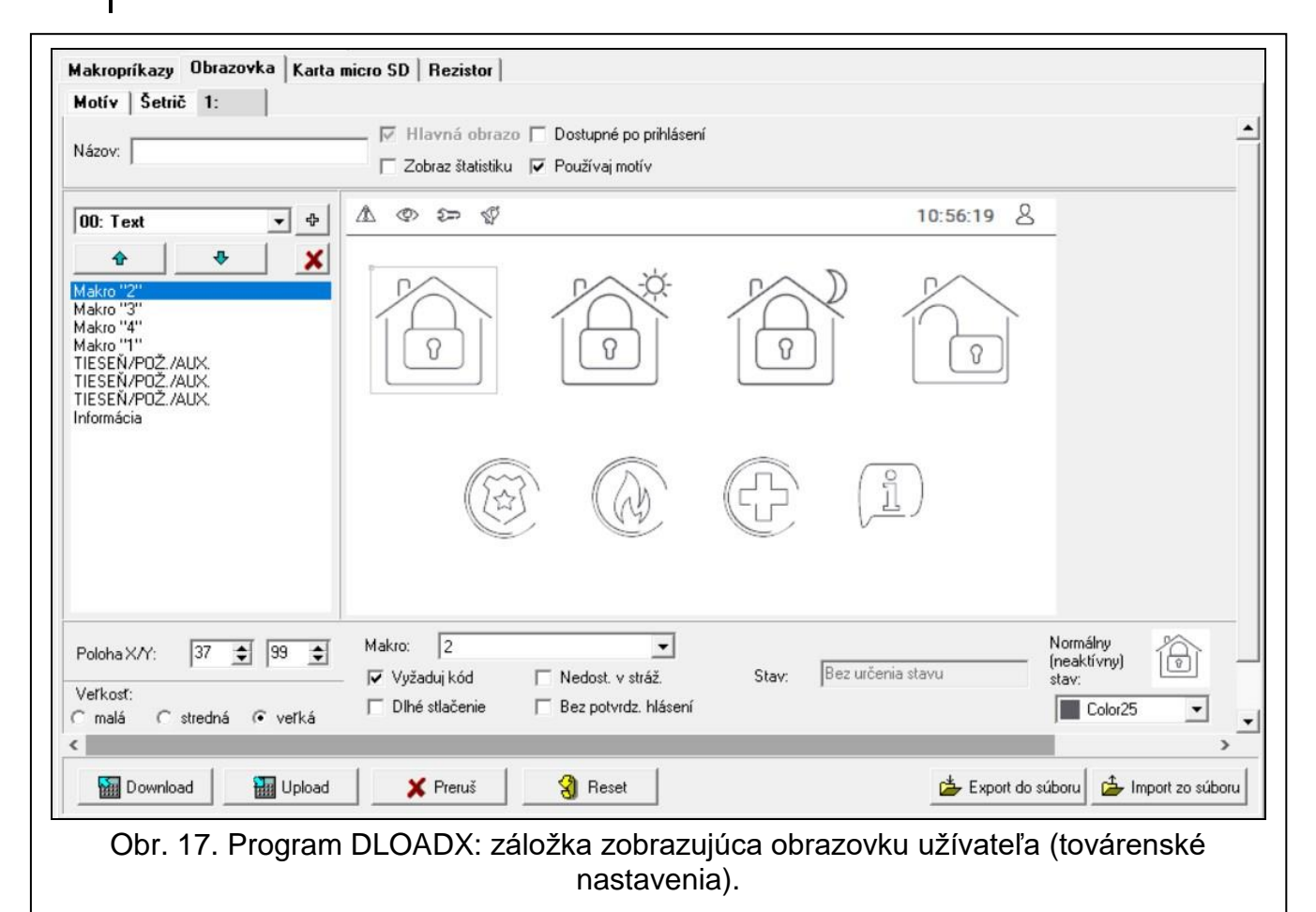

**[Ikona]** – ikona, ktorú možné umiestniť na obrazovke. Kliknúť na  $\blacktriangledown$ , na zobrazenie zoznamu dostupných ikon, a nasledujúco kliknúť na ikonu, ktorá má byť pridaná.

**Text** – ikona zobrazuje text, ktorý bude zadaný, alebo názov prvku systému.

**Stav skupiny** – ikona zobrazuje stav skupiny.

**Stav vstupu** – ikona zobrazuje stav vstupu.

**Stav výstupu** – ikona zobrazuje stav výstupu.

**Teplota** – ikona zobrazuje teplotu. Informácie o teplote sú získavané z bezdrôtového detektora ABAX 2 / ABAX.

**Dátum/čas** – ikona zobrazuje dátum a čas.

**Prepínač** – ikona umožňuje zapnutie / vypnutie výstupu.

**Obdĺžnik** – ikona zobrazuje obdĺžnik na obrazovke.

**Makro** – ikona umožňuje spustenie makropríkazu.

**NAPAD/POŻ./POM.** – ikona umožňuje spustenie alarmu napadnutia / požiarneho / pomocného.

**Informácia** – ikona umožňuje zobrazovanie hlásenia, ktoré bude zadané.

- **Prepínač** ikona umožňuje prechod na dodatočnú obrazovku / návrat na obrazovku užívateľa.
- ⊕ | po kliknutí je možné vybrať ikonu vybranú v poli vedľa. Bude umiestnená na zobrazení obrazovky vedľa.

- po kliknutí sa ikona presunie nahor na zozname.

- po kliknutí sa ikona presunie nadol na zozname.

X - po kliknutí bude ikona vymazaná.

**[Zobrazenie obrazovky]** – zobrazenie obrazovky zobrazuje, čo uvidí užívateľ na obrazovke klávesnice. Pomocou metódy "presuň a pusti" je možné premiestňovať ikony na obrazovke. Je možné taktiež použiť klávesy so šípkami, na presunutie označenej ikony.

#### *Nastavenia ikony "Text"*

**Poloha X/Y** – poloha ikony na obrazovke.

**Typ** – typ informácie zobrazovanej ikonou:

**Text** – ikona zobrazuje text, ktorý je možné zadať.

**Názov tejto klávesnice** – ikona zobrazuje názov klávesnice.

**Názov skupiny** – ikona zobrazuje názov skupiny.

**Názov vstupu** – ikona zobrazuje názov vstupu.

**Názov výstupu** – ikona zobrazuje názov výstupu.

**Názov expandéra** – ikona zobrazuje názov rozširovacieho modulu.

**Názov klávesnice** – ikona zobrazuje názov klávesnice.

**Názov timera** – ikona zobrazuje názov timera.

**Text** – text, ktorý bude zobrazovať ikona. Pole dostupné, ak bol vybraný typ "Text".

Názov skupiny – skupina, ktorej názov zobrazuje ikona. Kliknúť na v<sub>i</sub> na výber skupiny. Pole dostupné, ak bol vybraný typ "Názov skupiny".

- **Názov vstupu** vstup, ktorého názov zobrazuje ikona. Kliknúť na  $\mathbf{r}$ , na výber vstupu. Pole dostupné, ak bol vybraný typ "Názov vstupu".
- **Názov výstupu** výstup, ktorého názov zobrazuje ikona. Kliknúť na  $\mathbf{r}$ , na výber výstupu. Pole dostupné, ak bol vybraný typ "Názov výstupu".
- Názov modulu modul, ktorého názov zobrazuje ikona. Kliknúť na v<sub>l</sub>, na výber modul. Pole dostupné, ak bol vybraný typ "Názov expandéra".

**Názov kláv.** – klávesnica, ktorej názov zobrazuje ikona. Kliknúť na výber klávesnice. Pole dostupné, ak bol vybraný typ "Názov klávesnice".

**Názov timera** – timer, ktorého názov zobrazuje ikona. Kliknúť na  $\mathbf{r}$ , na výber timera. Pole dostupné, ak bol vybraný typ "Názov timera".

♦  $\ddot{\phantom{0}}$  **Farba1**– farba používaná na zobrazovanie ikony.

**Veľkosť** – rozmer ikony na obrazovke. Je možné vybrať jeden z troch rozmerov.

#### *Nastavenia ikony "Stav skupiny"*

**Poloha X/Y** – poloha ikony na obrazovke.

**Skupina** – skupina, ktorej stav zobrazuje ikona. Kliknúť na v<sub>i</sub>, na výber skupiny.

**Veľkosť** – rozmer ikony na obrazovke. Je možné vybrať jeden z troch rozmerov.

#### *Nastavenia ikony "Stav vstupu"*

**Poloha X/Y** – poloha ikony na obrazovke.

**Typ** – spôsob zobrazovania stavu vstupu:

- **Stav**  stav vstupu bude zobrazovaný pomocou ikon vybraný firmou SATEL. Ikona bude zobrazovať rôzne stavy.
- **Text** stav vstupu bude zobrazovaný pomocou textových hlásení. Hlásenia je možné zadať. Ikona bude zobrazovať iba normálny stav a narušenie.
- **Ikona** stav vstupu bude zobrazovaný pomocou ikon. Ikony je možné vybrať. Ikona bude zobrazovať iba normálny stav a narušenie.

**Vstup** – vstup, ktorého stav zobrazuje ikona. Kliknúť na v<sub>i</sub>, na výber vstupu.

- **Normálny stav** text / ikona zobrazovaná, keď je vstup v normálnom stave. Pole dostupné, ak bol vybraný typ "Text" / "Ikona".
- **Narušenie** text / ikona zobrazovaná, keď je vstup narušený. Pole dostupné, ak bol vybraný typ "Text" / "Ikona".

**Farba1**– farba používaná na zobrazovanie ikony, keď je vstup v normálnom stave.

**Farba2** – farba používaná na zobrazovanie ikony, keď je vstup narušený.

- **Vyrovnanie**  spôsob vyrovnania textu. Text môže byť zarovnaný doľava, na stred, alebo doprava. Parameter dostupný, ak je vybraný typ "Text".
- **Veľkosť**  rozmer ikony na obrazovke. Je možné vybrať jeden z troch rozmerov.

*Nastavenia ikony "Stav výstupu"*

**Poloha X/Y** – poloha ikony na obrazovke.

**Typ** – spôsob zobrazovania stavu výstupu:

**Stav** – stav výstupu bude zobrazovaný pomocou ikon vybraný firmou SATEL.

**Text** – stav výstupu bude zobrazovaný pomocou textových hlásení. Hlásenia je možné zadať.

**Ikona** – stav výstupu bude zobrazovaný pomocou ikon. Ikony je možné vybrať.

- **Výstup** výstup, ktorého stav zobrazuje ikona. Kliknúť na  $\mathbf{r}$ , na výber výstupu.
- **Neaktívny** text / ikona zobrazovaná, keď je výstup vypnutý. Pole dostupné, ak bol vybraný typ "Text" / "Ikona".
- **Aktívny** text / ikona zobrazovaná, keď je výstup zapnutý. Pole dostupné, ak bol vybraný typ "Text" / "Ikona".

**Farba1**– farba používaná na zobrazovanie ikony, keď je výstup vypnutý.

**Farba2** – farba používaná na zobrazovanie ikony, keď je výstup zapnutý.

**Vyrovnanie** – spôsob vyrovnania textu. Text môže byť zarovnaný doľava, na stred, alebo doprava. Parameter dostupný, ak je vybraný typ "Text".

**Veľkosť** – rozmer ikony na obrazovke. Je možné vybrať jeden z troch rozmerov.

## *Nastavenia ikony "Teplota"*

**Poloha X/Y** – poloha ikony na obrazovke.

- **Vstup** vstup, ku ktorému je priradený bezdrôtový detektor ABAX2 / ABAX poskytujúci informácie o teplote. Kliknúť na  $\blacktriangleright$ , na výber vstupu.
- **°C** pri vybratí tejto možnosti, bude teplota zobrazovaná v stupňoch Celzia.
- **°F** pri vybratí tejto možnosti, bude teplota zobrazovaná v stupňoch Fahrenheita.
- **Farba1** farba používaná na zobrazovanie ikony.
- **Vyrovnanie**  spôsob vyrovnania textu. Text môže byť zarovnaný doľava, na stred, alebo doprava.
- **Veľkosť**  rozmer ikony na obrazovke. Je možné vybrať jeden z troch rozmerov.

## *Nastavenia ikony "Dátum/čas"*

**Poloha X/Y** – poloha ikony na obrazovke.

- **Formát** spôsob zobrazovania dátumu a času na displeji. Je možné použiť nižšie uvedené znaky, na nadefinovanie formátu dátumu a času (počet písmen má vplyv na zobrazovanú informáciu):
	- **d** deň/dátum (1 až 6 písmen),
	- **M** mesiac (1 až 4 písmen),
	- **y** rok (1 až 3 písmená),
	- **s** sekundy (1 alebo 2 písmená),
	- **m** minúty (1 alebo 2 písmená),
	- **h** hodina (1 alebo 2 písmená),
	- **t** čas (1 alebo 2 písmená),
	- **c** dátum a čas.

**Farba1**– farba používaná na zobrazovanie ikony.

**Veľkosť** – rozmer ikony na obrazovke. Je možné vybrať jeden z troch rozmerov.

**Vyrovnanie** – spôsob vyrovnania textu. Text môže byť zarovnaný doľava, na stred, alebo doprava.

## *Nastavenia ikony "Prepínač"*

**Poloha X/Y** – poloha ikony na obrazovke.

**Ovláda výstup** – výstup, ktorý ovláda ikona. Kliknúť na vi, na výber výstupu (vybrať ovládateľný výstup).

**Neaktívny** – ikona zobrazovaná, keď je výstup vypnutý.

**Aktívny** – ikona zobrazovaná, keď je výstup zapnutý.

- **Farba1** farba používaná na zobrazovanie ikony, keď je výstup vypnutý.
- **Farba2** farba používaná na zobrazovanie ikony, keď je výstup zapnutý.

**Veľkosť** – rozmer ikony na obrazovke. Je možné vybrať jeden z troch rozmerov.

## *Nastavenia ikony "Obdĺžnik"*

**Poloha X/Y** – poloha ikony na obrazovke.

**Priehľadnosť** – škála umožňuje určiť stupeň priehľadnosti obdĺžnika.

**Farba** – farba vyplnenia obdĺžnika.

**Farba rámika** – farba rámika okolo obdĺžnika.

**Hrúbka** – hrúbka rámika okolo obdĺžnika.

**Rozmery Š/V** – rozmer obdĺžnika v pixeloch (šírka / výška).

#### *Nastavenia ikony "Makro"*

**Poloha X/Y** – poloha ikony na obrazovke.

- **Makro** makropríkaz, ktorý spúšťa ikona. Kliknúť na v<sub>i</sub>, na výber makropríkazu (makropríkaz treba najprv pripraviť – pozri ["Makropríkazy"](#page-18-0) s. [17\)](#page-18-0).
- **Vyžaduj kód** ak je možnosť zapnutá, bude makropríkaz spustený až po zadaní kódu užívateľom.
- **Nedostupný v strážení**  ak je možnosť zapnutá, nebude makropríkaz dostupný, keď stráži ľubovoľná zo skupín obsluhovaných klávesnicou.
- **Dlhé stlačenie**  ak je možnosť zapnutá, treba sa ikony dotknúť a podržať na 3 sekundy, na spustenie makropríkazu.
- **Bez potvrdzujúcich hlásení** ak je možnosť zapnutá, po spustení makropríkazu nie sú zobrazované hlásenia informujúce o vykonaní príkazu alebo o chybe.
- **Stav** informácia o nastavení parametru "Stav" v záložke "Makropríkazy".

**Vstup** – informácia o nastavení parametru "Vstup" v záložke "Makropríkazy".

Výstup – informácia o nastavení parametru "Výstup" v záložke "Makropríkazy".

- **Normálny stav (neaktívny)** piktogram vybraný pre makropríkaz v záložke "Makropríkazy" v poli "Ikona" alebo "Neaktívny". V poli nižšie je možné vybrať farbu piktogramu.
- Aktívny piktogram vybraný pre makropríkaz v záložke "Makropríkazy" v poli "Aktívny". V poli nižšie je možné vybrať farbu piktogramu.

**Veľkosť** – rozmer ikony na obrazovke. Je možné vybrať jeden z troch rozmerov.

#### *Nastavenia ikony "NAPADNUTIE/POŽ./POM."*

**Poloha X/Y** – poloha ikony na obrazovke.

**Typ** – typ alarmu, ktorý má byť spustený po dotknutí ikony ("Alarm NAPADNUTIE" / "Alarm POŽIAR" / "Pomocný alarm").

**Farba1**– farba používaná na zobrazovanie ikony.

**Veľkosť** – rozmer ikony na obrazovke. Je možné vybrať jeden z troch rozmerov.

*Nastavenia ikony "Informácia"*

**Poloha X/Y** – poloha ikony na obrazovke.

**Hlásenie** – obsah hlásenia, ktoré bude zobrazené po dotknutí ikony.

**Veľkosť** – rozmer ikony na obrazovke. Je možné vybrať jeden z troch rozmerov.

*Nastavenia ikony "Prepínač"*

**Poloha X/Y** – poloha ikony na obrazovke.

**Prepínač** – reakcia na dotknutie ikony užívateľom:

**Návrat** – zobrazí sa obrazovka užívateľa.

**[názov dodatočnej obrazovky]** – zobrazí sa vybraná dodatočná obrazovka.

**Nová dodatočná obrazovka** – po kliknutí je možné pridať dodatočnú obrazovku.

**Ikona** – piktogram používaný na zobrazovanie prepínača na obrazovke. Kliknúť na , na výber piktogramu.

**Farba1**– farba používaná na zobrazovanie ikony, ak je neaktívna.

**Farba2** – farba používaná na zobrazovanie ikony, ak je aktívna.

**Veľkosť** – rozmer ikony na obrazovke. Je možné vybrať jeden z troch rozmerov.

## <span id="page-29-0"></span>*Karta microSD*

V záložke je možné pripraviť dodatočné obrazy a zvuky, ktoré majú byť zapísané na pamäťovej karte.

**Zapíš na kartu SD** – po kliknutí je možné zapísať na pamäťovú kartu grafické a zvukové súbory.

#### *Obrázky/pozadia*

V záložke zobrazované pozadia obrazovky, ktoré boli pridané zo súboru počas prípravy obrazoviek v záložke "Obrazovka". Záložka je dostupná, ak akákoľvek obrazovka používa obrázok pozadia, ktorý bol pridaný zo súboru.

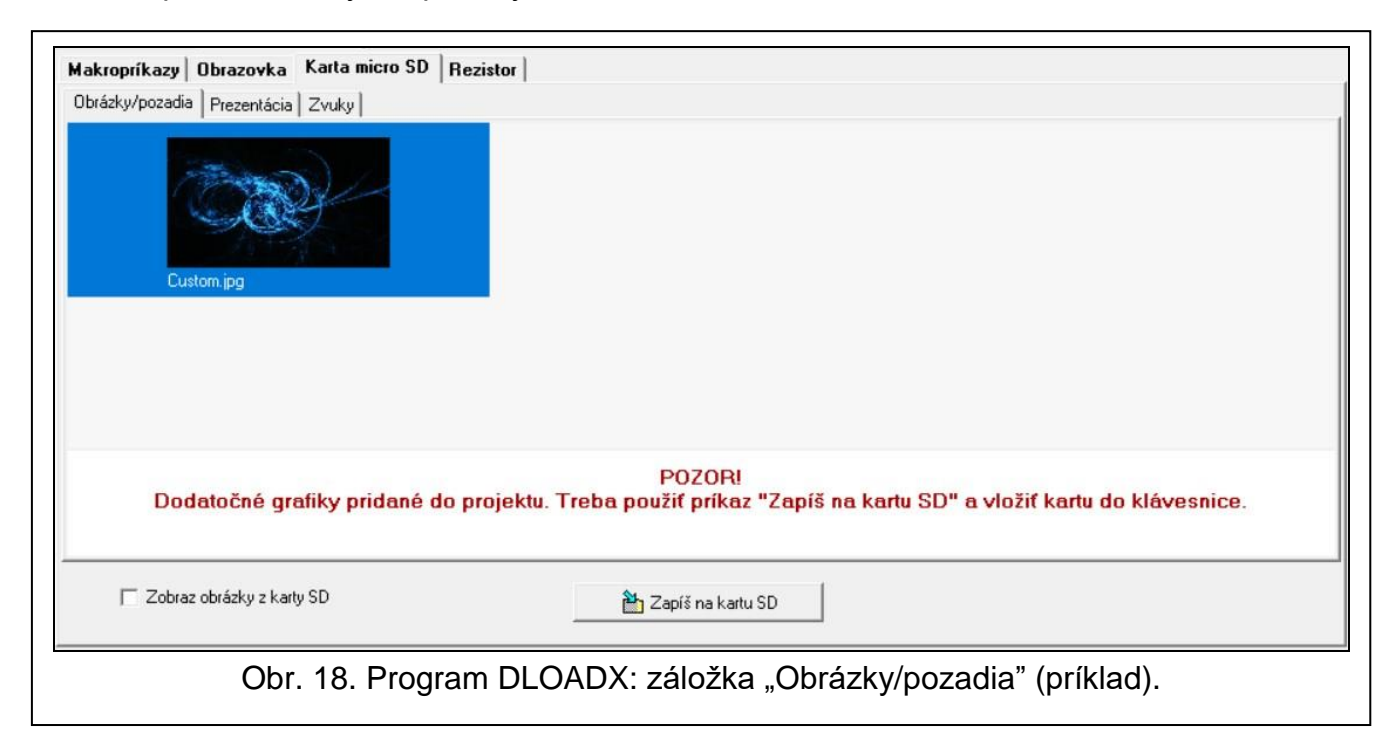

## *Prezentácia obrázkov*

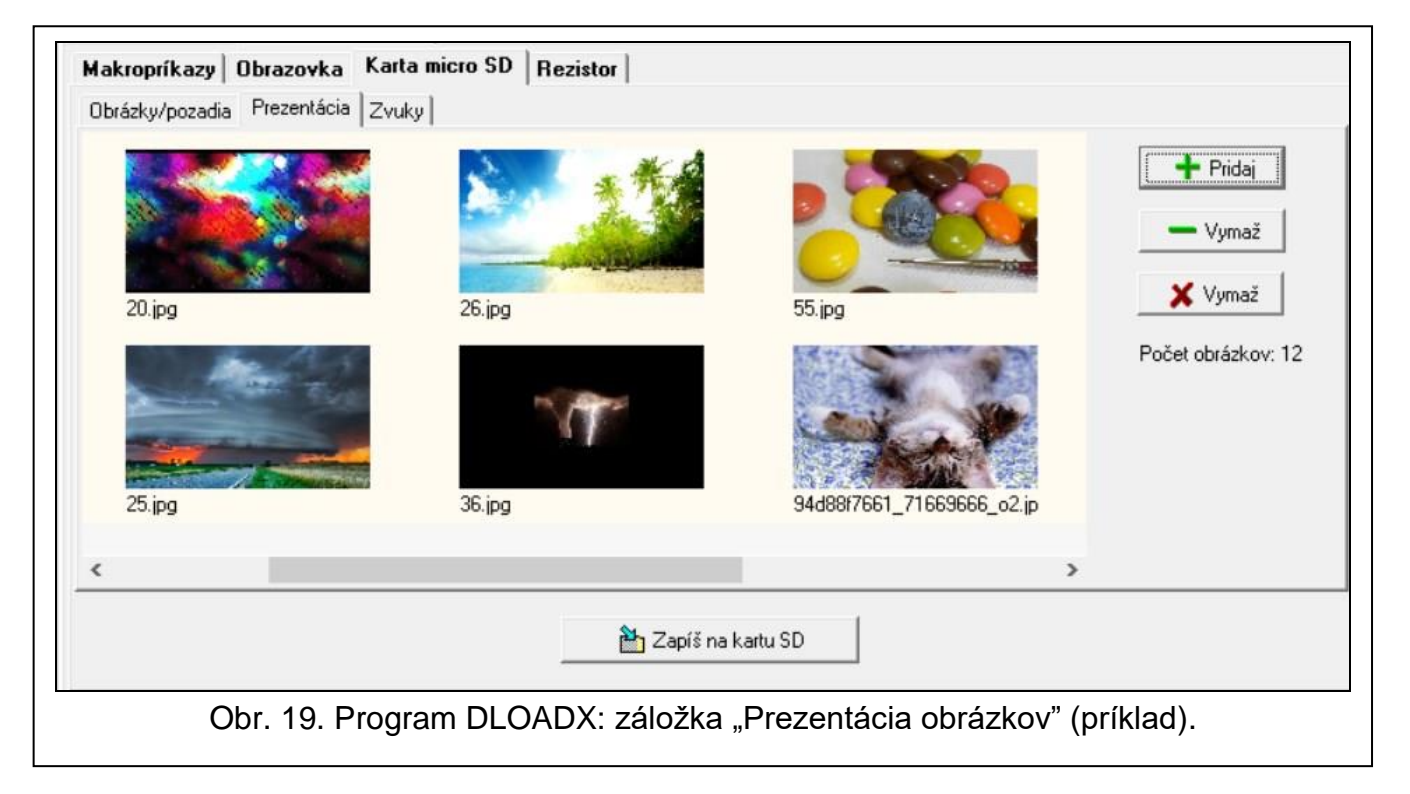

V záložke je možné pripraviť obrázky pre potreby prezentácie obrázkov v klávesnici.

**Pridaj** – po kliknutí je možné pridať nový obrázok do prezentácie obrázkov.

**Vymaž** – po kliknutí je možné vymazať označený obrázok z prezentácie obrázkov.

**Vyčisti** – po kliknutí je možné vymazať všetky obrázky.

#### *Zvuky*

V záložke je možné pripraviť dodatočné zvuky, ktoré majú byť používané na signalizáciu GONG.

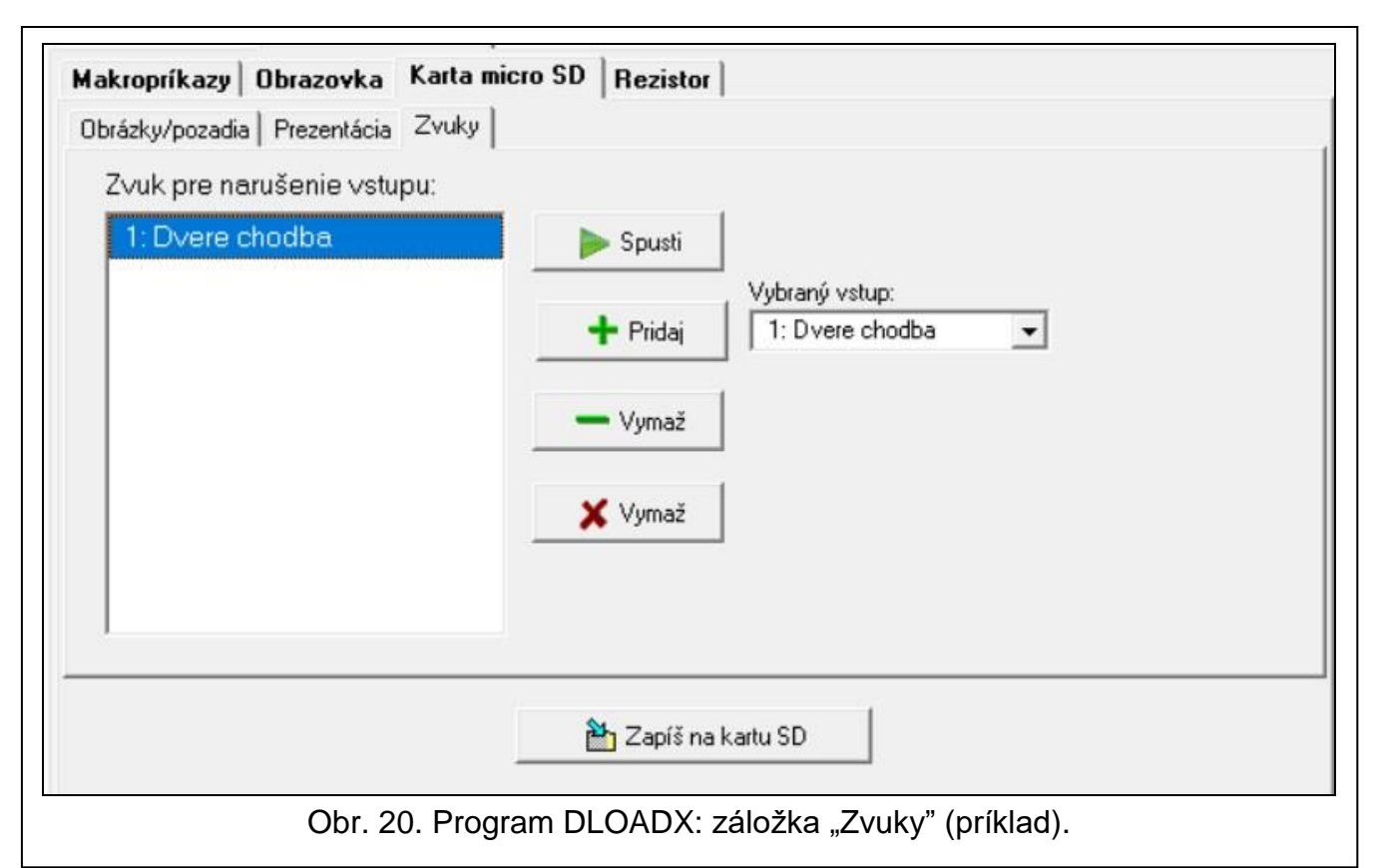

**Zvuky pre narušenie vstupu** – zoznam dodatočných vstupov. Názov zvuku je názov vstupu, ktorého narušenie spustí prehratie tohto zvuku ako signalizácie GONG.

**Prehraj** – po kliknutí je možné prehrať zvuk.

- **Pridaj** po kliknutí je možné pridať nový zvuk (najprv treba vybrať vstup v poli "Vybraný vstup").
- **Vybraný vstup** vstup, ku ktorému má byť priradený pridávaný zvuk. Kliknúť na  $\mathbf{r}$ , na výber vstupu.

**Vymaž** – po kliknutí je možné vymazať označený zvuk.

**Vyčisti** – po kliknutí je možné vymazať všetky zvuky.

## *Rezistor*

V záložke je možné naprogramovať hodnotu vyvažovacích rezistorov, ak je klávesnica pripojená na ústredňu INTEGRA.

 $\vert j \vert$ 

*V ústredni INTEGRA Plus je hodnotu vyvažovacích rezistorov možné určiť pre vstupy hlavnej dosky. Tie isté rezistory treba použiť pre všetky vstupy v zabezpečovacom systéme, pre ktoré je možné naprogramovať hodnotu vyvažovacích rezistorov (aj pre vstupy klávesnice).*

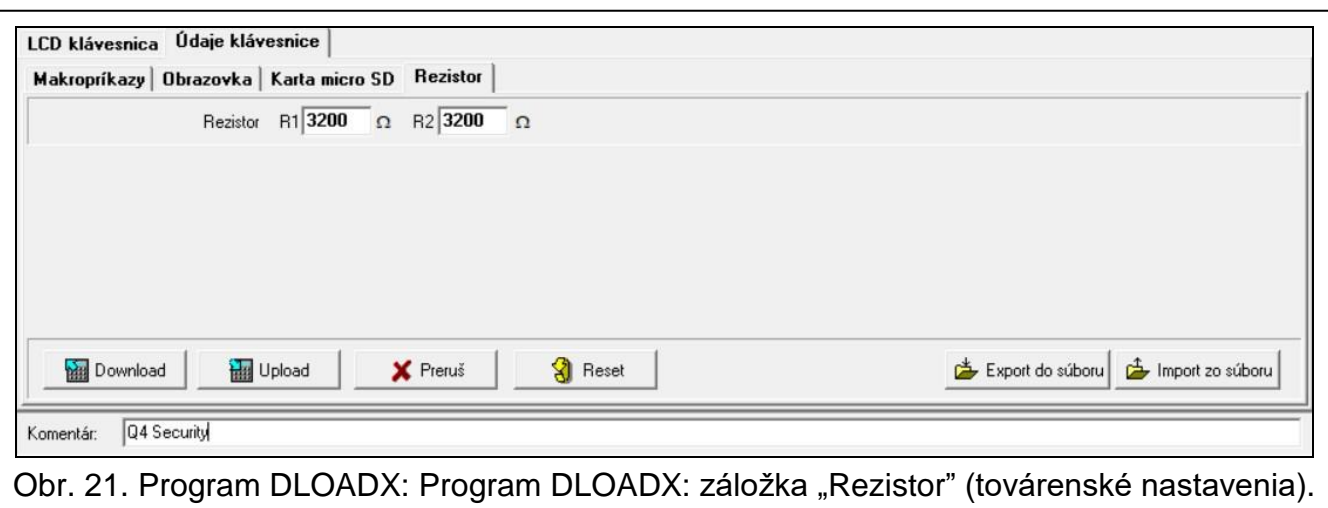

- **R1** hodnota rezistora R1 (pozri obr. [22\)](#page-31-1). Je možné zadať od 500  $\Omega$  do 15 k $\Omega$ . Továrensky: 1,1 k $\Omega$ .
- **R2** hodnota rezistora R2 (pozri obr. [22\)](#page-31-1). Je možné zadať od 500  $\Omega$  do 15 k $\Omega$  alebo 0. Ak je zadaná hodnota 0, rezistory používané v konfigurácii 2EOL musia mať hodnotu rovnú polovici hodnoty naprogramovanej pre rezistor R1 (jednotlivý rezistor nemôže byť menší ako 500  $\Omega$ ). Továrensky: 1,1 k $\Omega$ .

*Hodnota rezistora pre konfiguráciu EOL je suma rezistorov R1 a R2.*

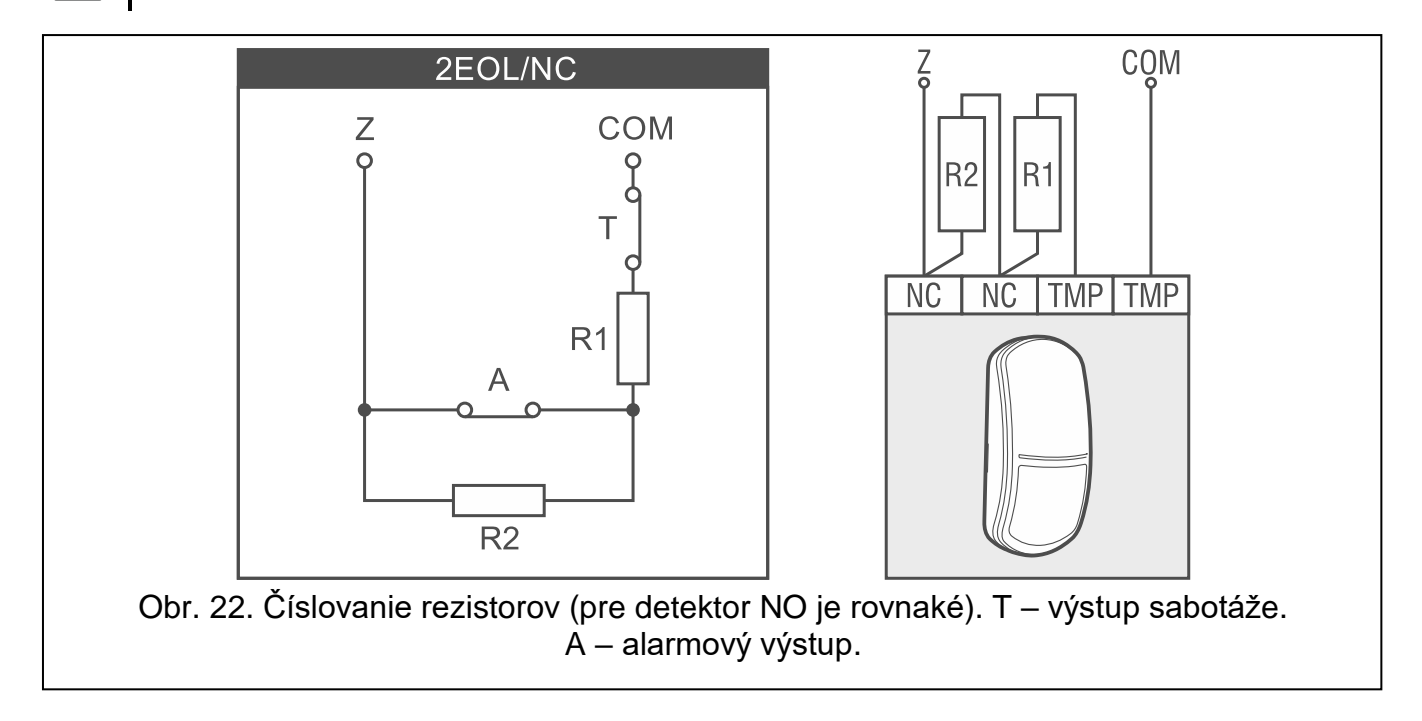

## <span id="page-31-1"></span><span id="page-31-0"></span>**5.2 Klávesnica v systéme VERSA**

Nastavenia klávesnice je možné nakonfigurovať pomocou:

- programu DLOADX: →okno "VERSA Štruktúra" →záložka "Hardvér" →vetva "Expandéry" *→ [názov klávesnice]* (obr. [23\)](#page-33-0),
- klávesnice LCD: ▶"Servisný režim" ▶"2.Hardvér" ▶"1.Kláv. a exp." ▶"2.Nastavenia" *[názov klávesnice]*.

 $\boldsymbol{l}$ 

## <span id="page-32-0"></span>**5.2.1 Popis nastavení**

V hranatých zátvorkách sú uvedené názvy parametrov a možností zobrazované na displeji klávesnice.

#### **INT-TSH2**

**Názov** – individuálny názov klávesnice (max. 16 znakov).

- **Sabotáž alarmuje v skupine** [Sab.v skupine] skupina, v ktorej bude spustený alarm sabotáže v prípade otvorenia sabotážneho kontaktu klávesnice alebo pri neprítomnosti klávesnice.
- **Signalizuje GONG zo vstupov** [Gongy vstupov] klávesnica môže signalizovať pomocou zvukov narušenie vybraných vstupov. Ak vstup stráži, narušenie nespustí signalizáciu GONG.

#### *Možnosti*

- **Sign. vstupného času** [Sign. vst. čas.] ak je možnosť zapnutá, klávesnica zvukom signalizuje odpočítavanie vstupného času.
- **Sign. odchodového času** [Sign. odch. ča.] ak je možnosť zapnutá, klávesnica zvukom signalizuje odpočítavanie odchodového času.

**Sign. alarmov** – ak je možnosť zapnutá, klávesnica zvukom signalizuje alarmy.

- **Rýchle zap. stráženia – Skupina 1** ak je možnosť zapnutá, v skupine 1 je možné zapnúť stráženie bez zadávania kódu.
- **Rýchle zap. stráženia – Skupina 2** ak je možnosť zapnutá, v skupine 2 je možné zapnúť stráženie bez zadávania kódu.
- **Zvuky klávesov** ak je možnosť zapnutá, je dotýkanie obrazovky klávesnice potvrdené zvukom.
- **Sig. poruchy v čiastoč. zap.** [Por. v čiast.st.] ak je možnosť zapnutá, je informácia o poruchách na pásiku stavu skrytá po zapnutí plného stráženia v oboch skupinách (ak je možnosť vypnutá, je informácia o poruchách skrytá už po zapnutí ľubovoľného typu stráženia v jednej zo skupín).
- **Zobraz vložené kódy** [Zobraz kódy] ak je možnosť zapnutá, je zadávanie kódu zobrazované na displeji klávesnice pomocou hviezdičiek.
- **Zap./vyp. signalizácie gongu** ak je možnosť zapnutá, je možné signalizáciu GONG

zapnúť / vypnúť pomocou klávesu terminálu (dotknúť sa a podržať na 3 sekundy).

- **Rýchle ovládanie**  ak je možnosť zapnutá, užívateľ môže ovládať výstupy bez zadávania kódu:
	- pomocou ikon,
	- pomocou klávesov označených číslicami z terminálu. Počas programovania ústredne priradiť výstupy typu "15: Ovládateľný" ku klávesom (pozri programovaciu príručku zabezpečovacej ústredne).
- **Sign. novej poruchy** ak je možnosť zapnutá, klávesnica zvukom signalizuje vznik novej poruchy (dodatočne musí byť v ústredni zapnutá možnosť "Pamäť porúch do zrušenia" – pozri programovaciu príručku zabezpečovacej ústredne). Signalizácia bude vypnutá po prezretí porúch pomocou funkcie užívateľa "Stav systému".
- **Sign. oneskorenia autozap.** [Sign.auto.zap.st] ak je možnosť zapnutá, klávesnica zvukom signalizuje odpočítavanie oneskorenia automatického zapnutia stráženia.

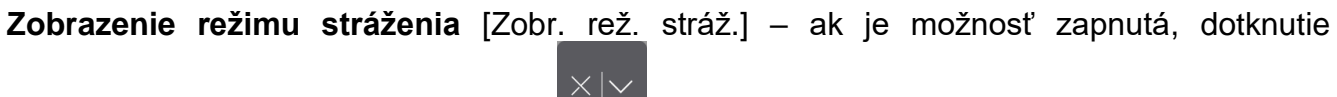

a podržanie na 3 sekundy klávesu spôsobí zobrazenie informácií o stave skupín. Funkcia nie je dostupná, keď je zapnutá možnosť "Grade 2".

#### *Správy alarmov*

**Skupín** [Správy al.skup.] – ak je možnosť zapnutá, zobrazované sú hlásenia o alarmoch v skupinách (obsahujú názov skupiny).

**Vstupov** [Správy al.vst.] – ak je možnosť zapnutá, zobrazované sú hlásenia o alarmoch zo vstupov (obsahujú Názov vstupu). Hlásenia o alarmoch zo vstupov majú prednosť.

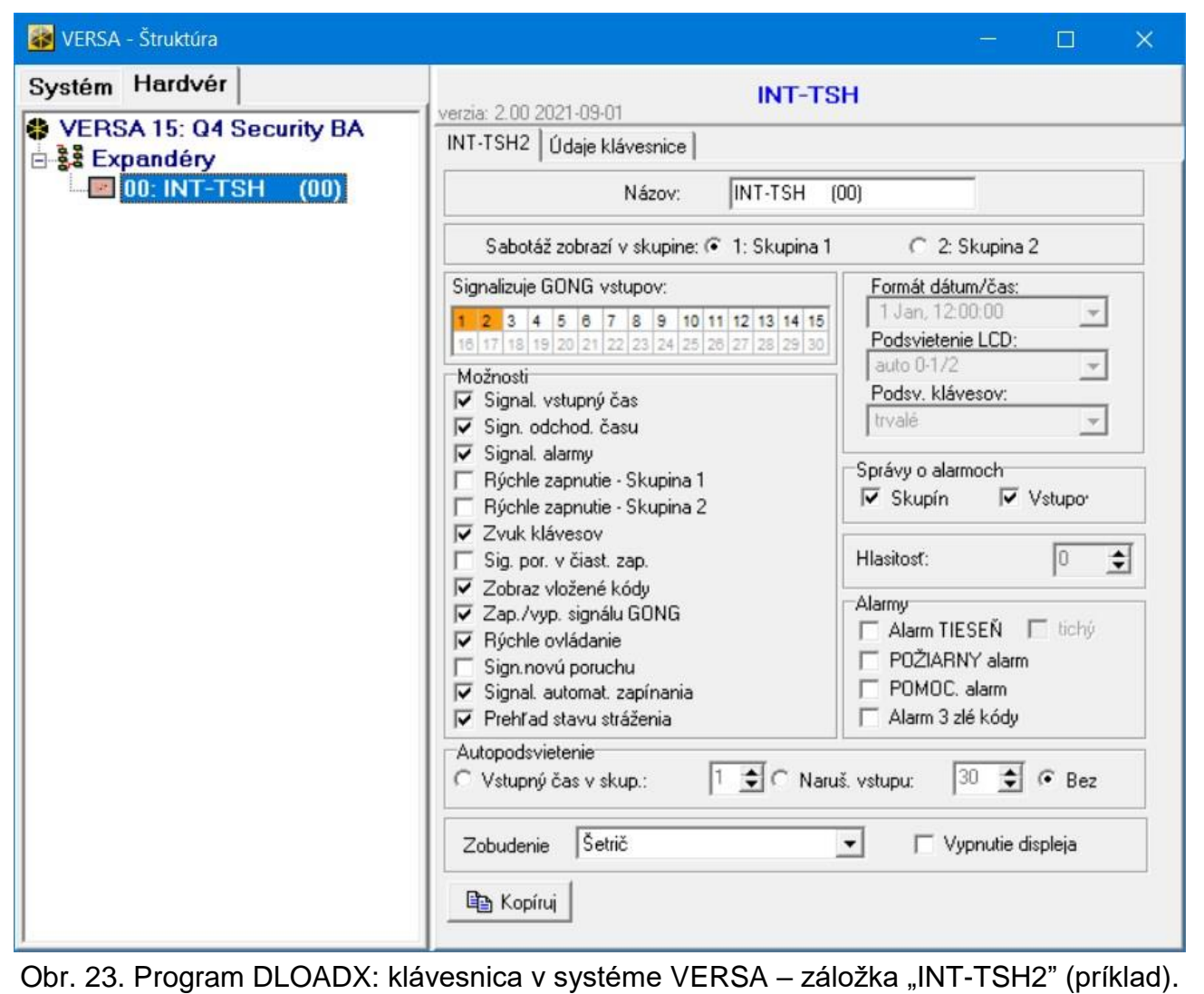

## <span id="page-33-0"></span>*Alarmy*

**Alarm NAPADNUTIE** – ak je možnosť zapnutá, je možné z klávesnice spustiť alarm napadnutia pomocou ikony.

- **tichý** [Al. napad. tichý] ak je možnosť zapnutá, bude alarm napadnutia spustený z klávesnice tichým alarmom, čiže klávesnica o ňom neinformuje, nie je hlasná, ale alarm je zasielaný na PCO. Tichý alarm napadnutia je užitočný, keď ústredňa zasiela udalosti na PCO a neoprávnené osoby sa nemajú dozvedieť o spustení alarmu. Možnosť dostupná, ak je zapnutá možnosť "Alarm NAPADNUTIE".
- **Požiarny alarm** ak je možnosť zapnutá, je možné z klávesnice spustiť požiarny alarm pomocou ikony.

**Alarm POMOC** – ak je možnosť zapnutá, je možné z klávesnice spustiť pomocný alarm pomocou ikony.

**Alarm 3 zlé kódy** – ak je možnosť zapnutá, trojnásobné zadanie zlého kódu spustí alarm.

#### *Autopodsvietenie*

- **Vstupný čas v skup.** pri vybratí tejto možnosti, bude klávesnica zobudená, keď sa vo vybranej skupine spustí odpočítavanie vstupného času.
- **Naruš. vstupu** pri vybratí tejto možnosti, bude klávesnica zobudená, keď bude narušený vybraný vstup.
- **Bez** pri vybratí tejto možnosti, bude klávesnica zobudená iba po dotknutí obrazovky užívateľom.

**Zobudenie** – reakcia klávesnice na zobudenie (po dotknutí displeja užívateľom alebo vzniku určenej udalosti v systéme):

**Šetrič** – zobrazí sa šetrič.

**Obrazovka užívateľa** – zobrazí sa hlavná obrazovka užívateľa.

**Vypnutie obrazovky** – ak je možnosť zapnutá, je obrazovka klávesnice zhasená po 10 minútach nečinnosti.

## **Údaje klávesnice**

V záložke je možné nakonfigurovať nastavenia, ktoré sú uchovávané v klávesnici. Tieto nastavenia je možné nakonfigurovať iba v programe DLOADX.

V dolnej časti okna sú zobrazované tlačidlá, ktoré sa týkajú všetkých nastavení uchovávaných v klávesnici.

**Download** – po kliknutí je možné načítať údaje z klávesnice.

**Upload** – po kliknutí je možné zapísať údaje do klávesnice.

**Preruš** – po kliknutí je možné prerušiť načítanie / zápis údajov.

**Reset** – po kliknutí je možné vrátiť továrenské nastavenia klávesnice (príkaz sa týka nastavení zobrazovaných v záložke "Údaje klávesnice").

**Export do súboru** – po kliknutí je možné exportovať údaje klávesnice do súboru.

**Import zo súboru** – po kliknutí je možné importovať údaje klávesnice zo súboru.

*Pred vykonaním akýchkoľvek zmien, kliknúť na tlačidlo "Download", a po vykonaní zmien – na tlačidlo "Upload". Nastavenia uchovávané v klávesnici nie sú načítavané /* 

*zapisované po kliknutí v hlavnom menu na / .*

## **Makropríkazy**

 $\boldsymbol{\eta}$ 

Makropríkaz je sekvencia činností, ktoré má vykonať zabezpečovacia ústredňa. Po nakonfigurovaní makropríkazu, bude možné ho umiestniť na obrazovke užívateľa ako ikonu. Vďaka makropríkazom sa zjednoduší obsluha zabezpečovacieho systému. Namiesto vykonávania viacerých operácií (napr. na zapnutie rôzneho typu stráženia v skupinách), užívateľ dotknutím na ikonu spustí makropríkaz, a ústredňa vykoná funkcie priradené k makropríkazu.

**Nový makropríkaz** – po kliknutí je možné vytvoriť nový makropríkaz.

**Vymaž makropríkaz** – po kliknutí je možné vymazať označený makropríkaz.

**Názov** – individuálny názov makropríkazu (max. 16 znakov).

**Kód** – kód, ktorý má byť používaný počas vykonávania príkazov obsiahnutých v makropríkaze. Musí mať zodpovedajúce oprávnenia, aby bolo možné realizovanie týchto príkazov. Kliknúť na <sup>66</sup>, na zobrazenie zadaného kódu.

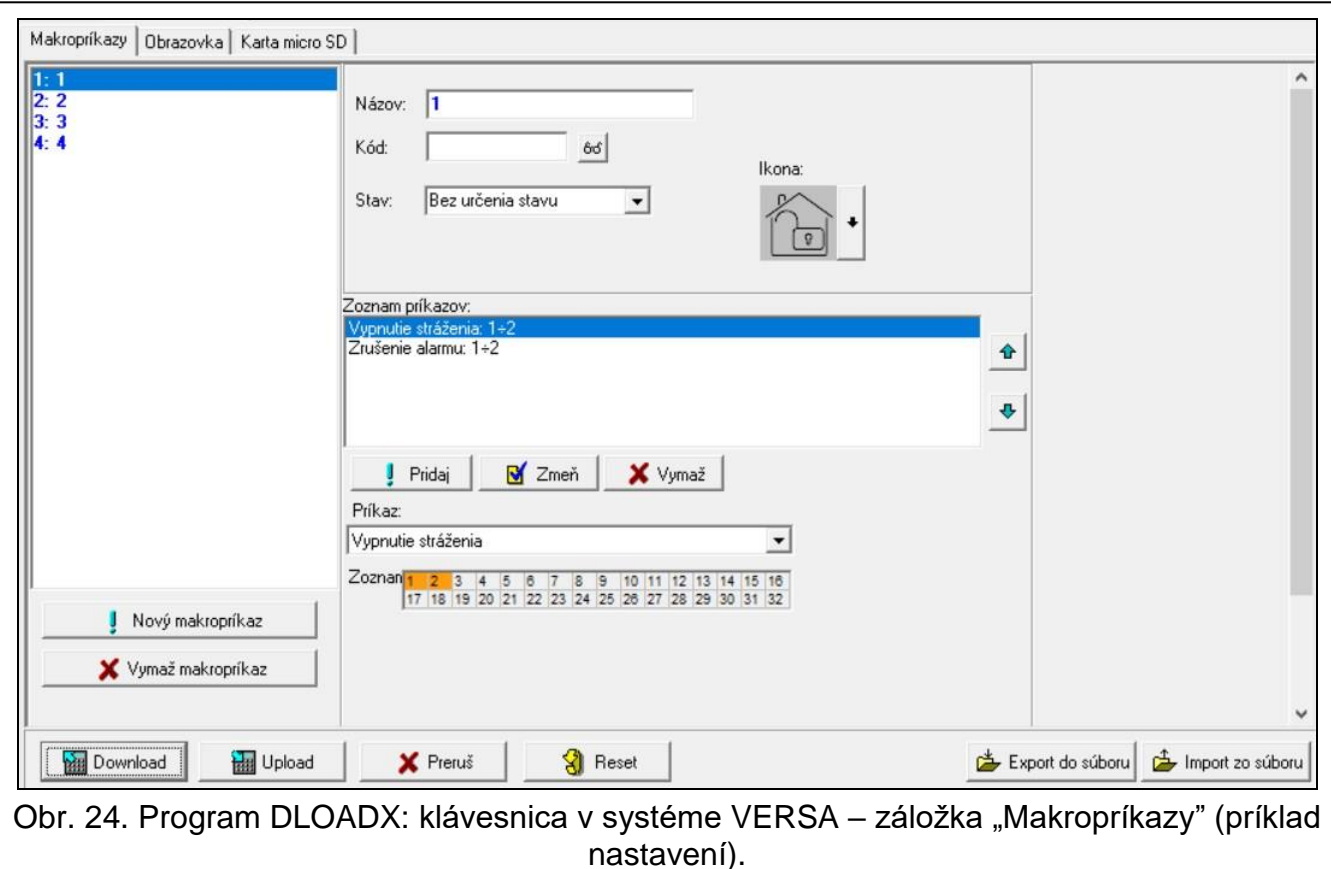

- $\boldsymbol{i}$ *Ak sa počas spúšťania makropríkazu ukáže, že kód je chybný (napr. bol medzičasom zmenený), bude môcť užívateľ zadať správny kód. Bude automaticky zapísaný do pamäte klávesnice (nahradí chybný kód).*
- **Stav** ikona môže informovať užívateľa pomocou ikon o stave vybraného prvku zabezpečovacieho systému (napr. skupiny, v ktorej makropríkaz zapína stráženie, alebo výstupu ovládaného pomocou makropríkazu).
	- **Bez zobrazovania stavu** pri vybratí tejto možnosti, ikona nebude zobrazovať stav (bude používaná iba jedna ikona).
	- **Stav podľa vstupu** pri vybratí tejto možnosti, ikona bude zobrazovať stav na základe stavu vstupu (používané budú dve ikony).
	- **Stav podľa výstupu** pri vybratí tejto možnosti, ikona bude zobrazovať stav na základe stavu výstupu (používané budú dve ikony).
- Vstup vstup, ktorého stav zobrazuje ikona, ak bola vybraná možnosť "Stav podľa vstupu". Vybrať vstup, ktorého stav má vplyv na makropríkaz (napr. vstup kontrolujúci činnosť zariadenia, ktoré je zapínané / vypínané pomocou makropríkazu).
- Výstup výstup, ktorého stav zobrazuje ikona, ak bola vybraná možnosť "Stav podľa výstupu". Vybrať výstup, ktorého stav má vplyv na makropríkaz (napr. výstup typu "18: Stav stráženia", ktorý je zapínaný po zapnutí stráženia v skupine).
- **Ikona** piktogram používaný na zobrazovanie makropríkazu na obrazovke. Kliknúť na , na výber piktogramu.

**Neaktívny** – piktogram používaný na zobrazovanie makropríkazu na obrazovke, keď ikona

zobrazuje neaktívny stav. Kliknúť na ||, na výber piktogramu.

**Aktívny** – piktogram používaný na zobrazovanie makropríkazu na obrazovke, keď ikona

zobrazuje aktívny stav. Kliknúť na ||, na výber piktogramu.

**Zoznam príkazov** – príkazy priradené k aktuálne označenému makropríkazu. Tlačidlá

 $a \left| \boldsymbol{\hat{\Phi}} \right|$  umožňujú zmenu postupnosti príkazov (presúvanie označeného príkazu nadol a nahor).

Pridaj – po kliknutí je možné do zoznamu príkazov pridať nový, vybraný v poli "Príkaz".

- **Zmeň** po kliknutí je možné zapísať zmeny w nastaveniach príkazu vykonané už po jeho pridaní do zoznamu (v inom prípade nebudú vykonané zmeny zachované).
- **Vymaž** po kliknutí je možné vymazať označený príkaz zo zoznamu.
- **Príkaz** funkcia, ktorú je možné priradiť k makropríkazu. Kliknúť na v, na zobrazenie zoznamu dostupných funkcií, a nasledujúco kliknúť na funkciu, ktorá má byť priradená k makropríkazu.

## **Skupina 1 / Skupina 2** – funkcia spúšťaná v skupine v prípade príkazu "Zapnutie stráženia": **bez zmien** – žiadna,

**Plné stráženie** – zapnutie plného stráženia,

**Nočné stráženie** – zapnutie nočného stráženia,

**Denné stráženie** – zapnutie denného stráženia.

- **bez odchodového času**  ak je možnosť zapnutá, stráženie bude zapnuté okamžite (odchodový čas nebude odpočítavaný),
- **bez odchodového a príchodového času** ak je možnosť zapnutá, stráženie bude zapnuté okamžite (odchodový čas nebude odpočítavaný), a oneskorené vstupy budú pracovať ako okamžité (nebude vstupný čas).
- **Zoznam** tabuľka, ktorej polia zobrazujú prvky systému (skupiny / vstupy / výstupy), ktoré môže ovládať funkcia. Čísla polí v tabuľke zodpovedajú číslam prvkov v systéme. Farba poľa znamená:

oranžová – funkcia ovláda tento prvok systému,

biela – funkcia neovláda tento prvok systému.

Kliknúť dva krát na pole, na zmenu jeho farby.

V závislosti od vybranej funkcie:

**Vypnutie stráženia** – vybrať skupiny, v ktorých má byť vypnuté stráženie.

**Zrušenie alarmu** – vybrať skupiny, v ktorých má byť zrušený alarm.

**Blokovanie vstupov** – vybrať vstupy, ktoré majú byť dočasne zablokované.

**Odblokovanie vstupov** – vybrať vstupy, ktoré majú byť odblokované.

**Zapnutie výstupov** – vybrať výstupy, ktoré majú byť zapnuté.

**Vypnutie výstupov** – vybrať výstupy, ktoré majú byť vypnuté.

**Zmeň stav výstupov** – vybrať výstupy, ktorých stav sa má zmeniť.

*Vstupy nemôžu mať zapnutú možnosť "Užívateľ neblokuje".*

*Výstupy musia byť typu "15: Ovládateľný".*

#### *Vytvorenie makropríkazu*

Makropríkaz je možné vytvoriť tak isto, ako v prípade klávesnice v systéme INTEGRA (pozri s. [20\)](#page-21-0).

## **Obrazovka**

V záložke je možné pripraviť obrazovky, ktoré budú slúžiť užívateľovi na každodennú obsluhu zabezpečovacieho systému pomocou klávesnice. Je to možné urobiť tak isto, ako v prípade klávesnice v systéme INTEGRA (pozri s. [20](#page-21-1) a nasledujúce).

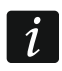

*V zabezpečovacom systéme VERSA nie je ikona "Teplota" dostupná.*

## *Karta microSD*

V záložke je možné pripraviť dodatočné obrazy a zvuky, ktoré majú byť zapísané na pamäťovú kartu. Je možné to urobiť tak isto, ako v prípade klávesnice v systéme INTEGRA (pozri s. [28](#page-29-0) a nasledujúce).

# <span id="page-37-0"></span>**6. Aktualizácia firmvéru klávesnice**

 $\boldsymbol{i}$ *Počas aktualizácie firmvéru nie je možné používať klávesnicu.*

*Spustiť servisný režim pred otvorením krytu klávesnice, na vybratie / vloženie pamäťovej karty (pozri ["Spustenie servisného režimu](#page-7-2) v systéme INTEGRA" s. [6](#page-7-2) alebo ["Spustenie servisného režimu](#page-10-2) v systéme VERSA" s. [9\)](#page-10-2). Servisný režim musí byť spustený počas aktualizácie firmvéru.*

- 1. Zo stránky www.satel.eu stiahnuť novú verziu firmvéru klávesnice.
- 2. Uložiť novú verziu firmvéru na pamäťovú kartu.
- 3. Otvoriť kryt klávesnice a vložiť pamäťovú kartu do konektora.
- 4. Použiť funkciu, alebo reštartovať klávesnicu, na aktualizáciu firmvéru.

## <span id="page-37-1"></span>**6.1 Aktualizácia pomocou funkcie**

## <span id="page-37-2"></span>**6.1.1 Klávesnica v systéme INTEGRA**

- 1. Spustiť funkciu "Skry SR teraz" (▶ "Konfigurácia SR" ▶ "Skry SR teraz"). Zobrazí sa šetrič.
- 2. Dotknúť sa displeja klávesnice. Zobrazí sa obrazovka užívateľa.
- 3. Presunúť obrazovku nahor. Zobrazí sa klávesnica.
- 4. Zadať servisný kód a dotknúť sa  $(\vee)$ . Zobrazí sa hlavná obrazovka menu užívateľa.
- 5. Dotknúť sa funkcie "Nastavenia". Zobrazí sa obrazovka "Nastavenia" (obr. [25\)](#page-38-1).
- 6. Dotknúť sa funkcie "Klávesnica". Zobrazí sa obrazovka "Klávesnica" (obr. [26\)](#page-38-2).
- 7. Dotknúť sa funkcie "Aktualizácia firmvéru". Na spodnej časti obrazovky za zobrazia dve tlačidlá.
- 8. Dotknúť sa tlačidla s ikonou  $\vee$ . Klávesnica sa reštartuje a začne sa aktualizácia firmvéru.

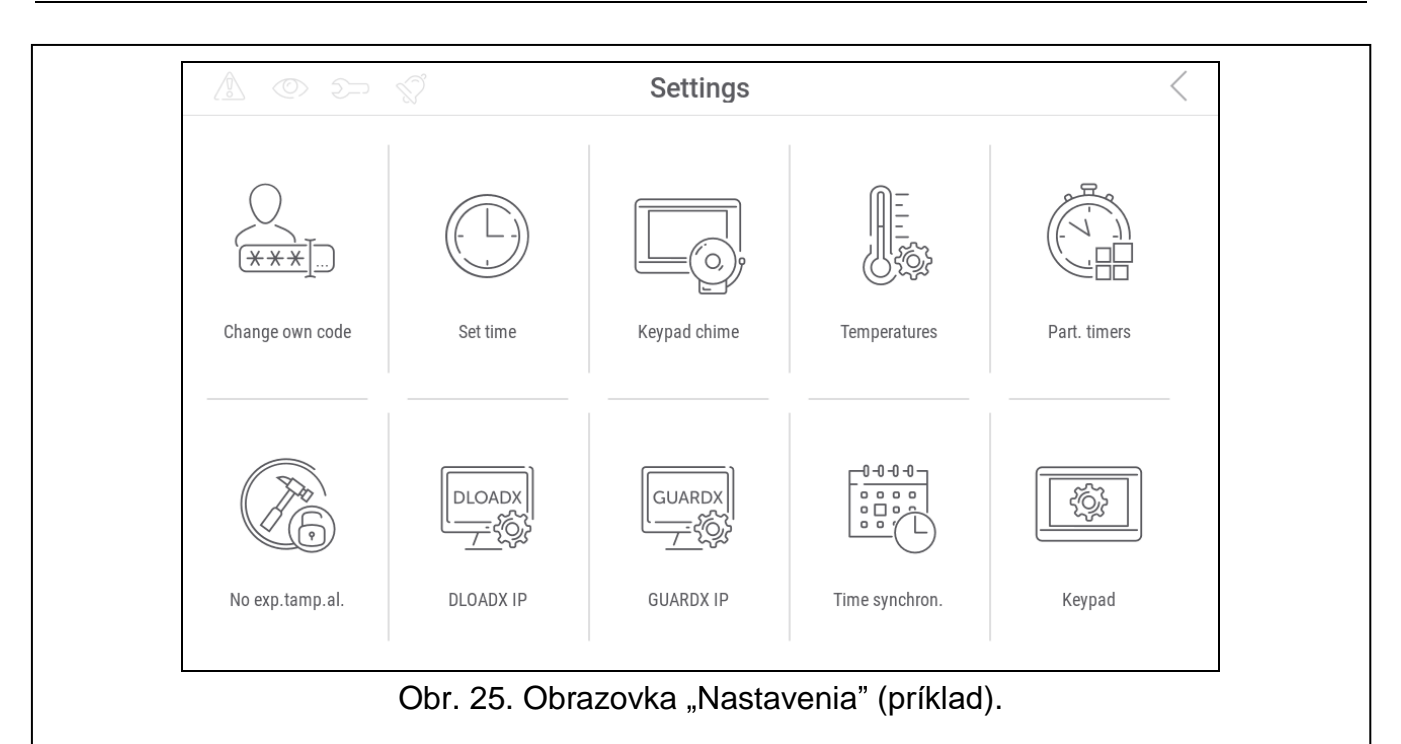

<span id="page-38-1"></span>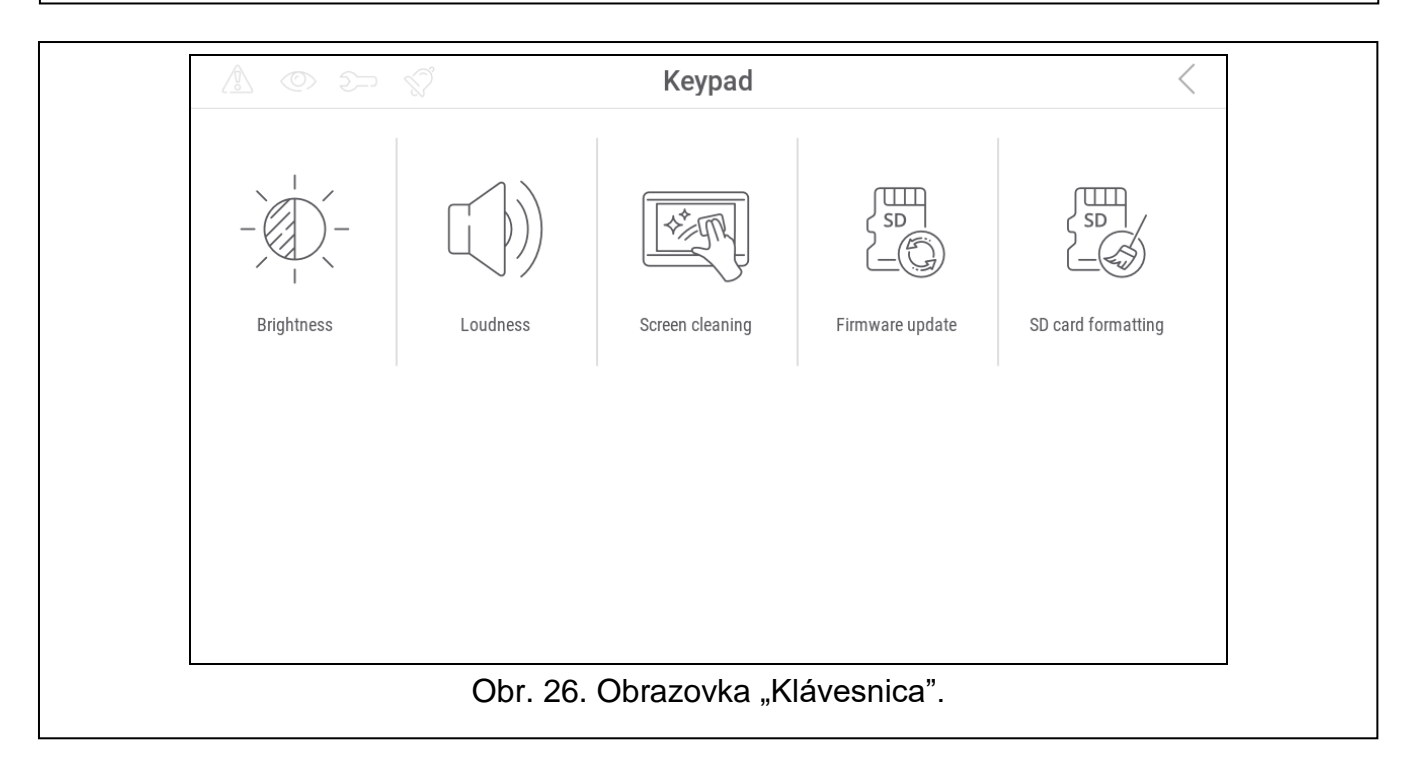

#### <span id="page-38-2"></span><span id="page-38-0"></span>**6.1.2 Klávesnica v systéme VERSA**

- 1. Spustiť funkciu "A.Skry SR" (▶ "0.Konfig. TS" ▶ "A.Skry SR"). Menu sa skryje.
- 2. Dotknúť sa  $(X)$  vpravo od terminálu, na zatvorenie terminálu. Zobrazí sa hlavná obrazovka menu užívateľa.
- 3. Dotknúť sa funkcie "Klávesnica". Zobrazí sa obrazovka "Klávesnica" (obr. [26\)](#page-38-2).
- 4. Dotknúť sa funkcie "Aktualizácia firmvéru". Na spodnej časti obrazovky za zobrazia dve tlačidlá.
- 5. Dotknúť sa tlačidla s ikonou  $\bigvee$ . Klávesnica sa reštartuje a začne sa aktualizácia firmvéru.

# <span id="page-39-0"></span>**6.2 Aktualizácia po reštarte**

- 1. Odpojiť klávesnicu od napájania.
- 2. Pripojiť klávesnicu na napájanie. Klávesnica sa spustí a začne sa aktualizácia firmvéru.

# <span id="page-39-1"></span>**7. Technické informácie**

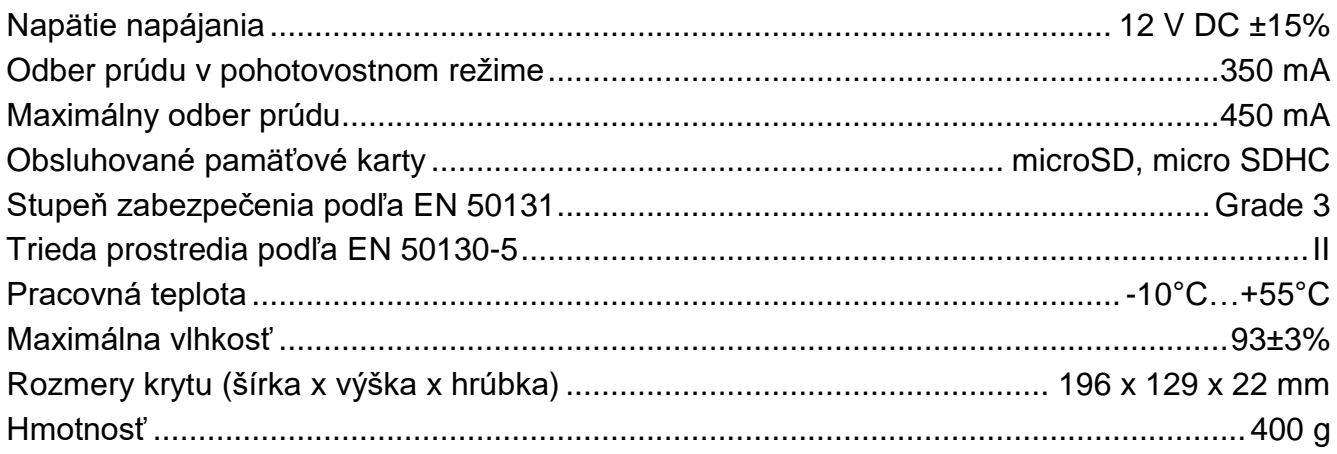